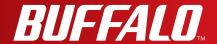

# User Manual WCR-HP-GN

AirStation N Technology HighPower Wireless N150 Router, Access Point, & Bridge

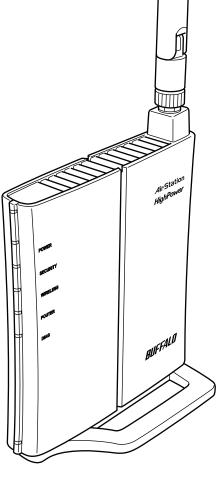

www.buffalotech.com

# **Contents**

| Chapter 1 - Product Overview                                   | 5  |
|----------------------------------------------------------------|----|
| Features                                                       | 5  |
| Air Navigator CD Requirements                                  |    |
| 150 Mbps High Speed Mode                                       |    |
| Package Contents                                               |    |
|                                                                |    |
| Hardware Overview                                              |    |
| Front Panel LED's                                              |    |
| Back Panel<br>Bottom                                           |    |
| Right Side                                                     |    |
| Night Side                                                     | 10 |
| Chapter 2 - Placing Your AirStation                            | 11 |
| <u> </u>                                                       |    |
| Antenna Placement                                              | 11 |
| Vertical Placement                                             | 11 |
| Horizontal Placement                                           | 12 |
| Chapter 3 - Installation                                       | 13 |
| Manual Setup                                                   | 13 |
| WDS Setup                                                      | 15 |
| Automatic Setup                                                |    |
| WDS Setup (Manual)                                             |    |
| Chapter 4 - Configuration                                      | 21 |
| A a a a a in a the a Mala had a al Canafian mation hat an face | 04 |
| Accessing the Web-based Configuration Interface                |    |
| Configuration Menu (Router Mode)                               |    |
| Configuration Menu (Bridge Mode)                               |    |
| Setup                                                          | 27 |

| Internet/LAN (LAN Config)           | 29 |
|-------------------------------------|----|
| Internet (Router Mode only)         | 29 |
| PPPoE (Router Mode only)            | 30 |
| DDNS (Router Mode only)             | 32 |
| LAN                                 | 34 |
| DHCP Lease (Router Mode only)       | 36 |
| NAT (Router Mode only)              | 37 |
| Route                               | 38 |
| Wireless Config                     | 39 |
| WPS                                 | 39 |
| AOSS                                | 40 |
| Basic                               | 42 |
| Advanced                            | 46 |
| WMM                                 | 47 |
| MAC Filter                          | 49 |
| WDS (Bridge Mode only)              | 50 |
| Security (Router Mode only)         | 52 |
| Firewall (Router Mode only)         | 52 |
| IP Filter (Router Mode only)        | 54 |
| VPN Pass-Through (Router Mode only) | 55 |
| LAN Config (Router Mode only)       | 56 |
| Port Forwarding (Router Mode only)  | 56 |
| DMZ (Router Mode only)              | 57 |
| UPnP (Router Mode only)             | 58 |
| QoS (Router Mode only)              | 59 |
| Admin Config                        | 60 |
| Name                                | 60 |
| Password                            | 61 |
| Time/Date                           | 62 |
| NTP                                 | 63 |
| Access                              | 64 |
| Log                                 | 65 |
| Save/Restore                        | 66 |
| Initialize/Restart                  | 67 |

| Update                                                      | . 68   |
|-------------------------------------------------------------|--------|
| Diagnostic                                                  | . 69   |
| System Info                                                 | . 69   |
| Logs                                                        | . 71   |
| Packet Info                                                 | . 72   |
| Client Monitor                                              |        |
| Ping                                                        | . 74   |
| Chapter F. Capped to a Windoo Naturals                      | 7.5    |
| Chapter 5 - Connect to a Wireless Network                   | . / 5  |
| Automatic Secure Setup (AOSS/WPS)                           | . 75   |
| Windows 7 or Vista (Client Manager V)                       |        |
| Windows XP (Client Manager 3)                               |        |
| Other Devices (e.g. Game Consoles)                          |        |
| Chapter 6 - Troubleshooting                                 | .84    |
| Cannot connect to the Internet over wired connection        | QΛ     |
|                                                             |        |
| Cannot access the web-based configuration interface         |        |
| Cannot connect to the network wirelessly                    |        |
| You forgot AirStation's SSID, Encryption Key, or Password   |        |
| The link speed is slower than 150 Mbps (Maximum link speed) | eed is |
| only 72Mbps)                                                | . 85   |
| Other Tips                                                  | 86     |
| Appendix A - Specifications                                 | .89    |
|                                                             |        |
| Appendix B - Default Configuration Settings                 | .90    |
|                                                             |        |
| Appendix C - TCP/IP Settings                                | .95    |

| Windows 7                                        | . 95 |
|--------------------------------------------------|------|
| Windows Vista                                    | 96   |
| Windows XP                                       | 97   |
| Mac OS X                                         | 98   |
| Appendix D - Restoring the Default Configuration | .99  |
|                                                  |      |
| Appendix E - Regulatory Compliance Information   | .100 |
|                                                  |      |
| Appendix F - Environmental Information           | .105 |
|                                                  |      |
| Appendix G - GPL Information                     | .106 |
|                                                  |      |
| Appendix H - Warranty Information                | .107 |

# **Chapter 1 - Product Overview**

## **Features**

### Supports IEEE802.11n and IEEE802.11b/g

With support for Wireless-N, Wireless-G, and Wireless-B standards, the AirStation can transfer data to and from all standard 2.4 GHz wireless clients.

## **Supports WDS**

WDS bridging allows multiple units to operate in a bridged network for extended coverage.

## **Dual speed mode**

Dual speed mode makes wireless transmission faster by using 2 channels, allowing 150 Mbps data transmission.

### **Support AOSS and WPS**

Both AOSS (AirStation One-touch Secure System) and WPS (Wi-Fi Protected Setup) are supported. These automatic connection standards make connection with compatible wireless devices easier.

## **Security Features**

The AirStation is equipped with the following security features:

- AOSS
- WPS
- WPA-PSK (TKIP/AES)
- WPA2-PSK(TKIP/AES)
- WPA/WPA2 mixed PSK
- WEP(128/64 bit)
- Privacy Separator
- MAC address access restriction
- Deny Any Connection/SSID stealth
- Web configuration interface with password
- Firewall with easy rules

#### **Automatic Channel Selection**

Monitors wireless interference and automatically assigns the clearest, best channel.

#### **Initialization**

To restore settings back to the factory defaults, hold down the Reset button on the bottom of the unit.

#### **Browser Based Administration**

This unit can be easily configured from a web browser on your computer.

# **Air Navigator CD Requirements**

The AirStation wireless router and access point works with most wired and wireless devices. The automatic installation program on the CD requires Windows 7, Vista or XP to run. Client Manager software is included for Windows 7, Vista and XP. The use of other operating systems may require that the AirStation be manually configured from a browser window.

# 150 Mbps High Speed Mode

150 Mbps is the link speed of WCR-GN when using Wireless-N mode. It represents actual wireless data speeds, including overhead. Because the overhead is not available for user data transfer, usable wireless throughput will be substantially slower.

# **Package Contents**

Following items are included in your AirStation. If any of the items are missing, please contact your vender.

| • Main unit        | 1 |
|--------------------|---|
| Detachable antenna | 1 |
| • Stand            | 1 |
| AC adapter         | 1 |
| • LAN cable        |   |
| AirNavigator CD    | 1 |
| Ouick Setup Guide  |   |

## **Hardware Overview**

## **Front Panel LED's**

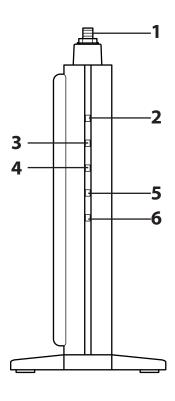

#### 1 Antenna connector

Screw on the antenna here.

#### 2 Power LED (Green)

On: The AC adapter is connected
Off: The AC adapter is not connected

## **3** Security LED (Amber)

Indicates security status.

Off: Encryption is not set
On: Encryption has been set

Double blink: The unit is waiting for an AOSS or WPS

security key

Blinking: AOSS/WPS error; failed to exchange security keys Note: When the Security LED is lit, an encryption key has been set. Wireless clients will need the same key to connect.

#### 4 Wireless LED (Green)

Indicates wireless LAN status.

Blinking: Wireless LAN is transmitting

On: Wireless LAN is connected but not active

**5 Router LED (Green)** On: Router functionality is enabled

Off: Router functionality is disabled

6 Diag LED (Red) This indicates the status of the unit depending on the number of

blinks per cycle.

Note: When the unit is first turned on or restarted, the Diag LED will

blink for almost a minute during boot. This is normal.

| Diag LED status             | Meaning                                                           | Status                                                                                                    |
|-----------------------------|-------------------------------------------------------------------|----------------------------------------------------------------------------------------------------|
| 2 blinks *1                 | Flash ROM error                                                   | Cannot read or write to the flash memory.                                                                                                    |
| 3 blinks *1                 | Ethernet (wired) LAN error                                        | Ethernet LAN controller is malfunctioning.                                                                                                    |
| 4 blinks *1                 | Wireless LAN error                                                | Wireless LAN controller is malfunctioning.                                                                                                    |
| 5 blinks                    | IP address setting error                                          | Because the network addresses of both the Internet port (INTERNET port) and the LAN port are the same, it is not possible to establish communication. Change the LAN side IP address of this unit. |
| Continuously<br>blinking *2 | Updating the firmware<br>Saving settings<br>Initializing settings | Updating the firmware. Saving the settings. Initializing the settings.                                                                                                    |

<sup>\*1</sup> Unplug the AC adapter from the wall socket, wait for a few seconds, and then plug it again. If the light still flashes, please contact technical support.

<sup>\*2</sup> Never unplug the AC adapter while the Diag LED is blinking continuously.

## **Back Panel**

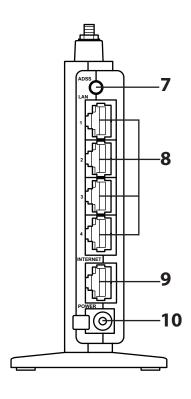

### **7** AOSS Button

Hold down this button until the Security LED flashes (about 3 seconds), while the unit's power is on, initiates AOSS/WPS mode, allowing the unit to exchange security keys with AOSS or WPS compatible devices.

#### **8** LAN Port

Connect your computer, hub, or other Ethernet devices to these ports. This switching hub supports 10 Mbps and 100 Mbps connections.

#### 9 Internet (WAN) Port

10 Mbps and 100 Mbps connections are supported.

Note: In bridge/AP mode, the Internet port becomes a regular LAN port, for a total of 5 usable LAN ports.

## **10** Power Connector

Connect the included AC adapter.

## **Bottom**

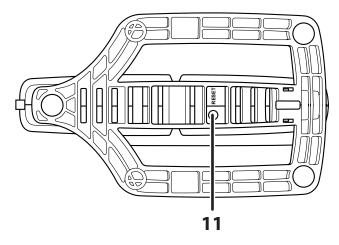

## 11 Reset Button

With the power on, hold down this button until the Diag LED comes on to initialize the AirStation's settings to their default values.

## **Right Side**

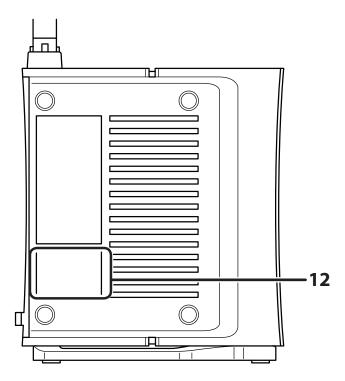

## 12 Factory Default Settings

This sticker shows the AirStation's SSID, default encryption key, and WPS PIN code. By default, encryption key is disabled for Asia Pacific.

# **Chapter 2 - Placing Your AirStation**

# **Antenna Placement**

The antenna is included in the package. Screw the antenna clockwise to install.

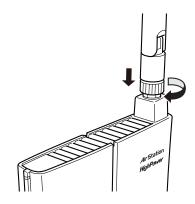

# **Vertical Placement**

To place unit vertically, attach the stand as shown below.

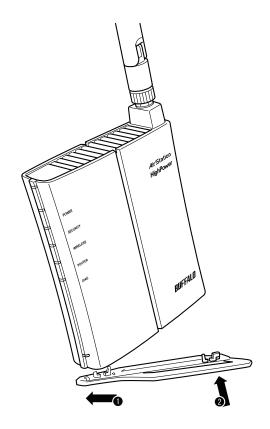

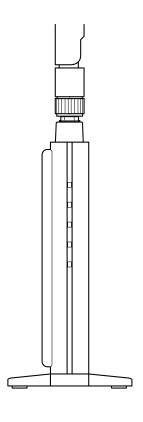

# **Horizontal Placement**

For horizontal placement, the stand is not used.

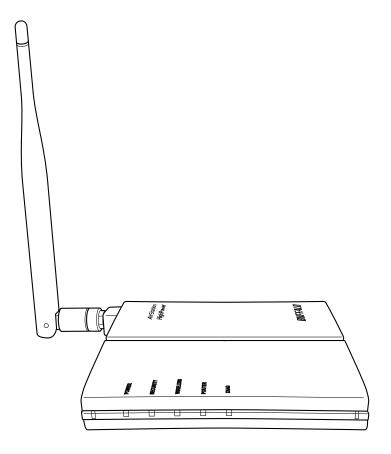

# **Chapter 3 - Installation**

# **Automatic Setup**

The AirNavigator CD can step you through installing your AirStation. To step through the setup program, insert the CD into your Windows 7/Vista/XP PC and follow the instructions on the screen. If your computer uses a different operating system, use manual setup instead.

# **Manual Setup**

To configure your AirStation manually, follow the procedure below.

1 Turn off your computer and modem. If the modem doesn't have an off switch, unplug its power connector.

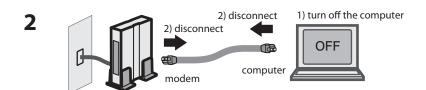

Find the LAN cable that connects your computer and modem. Unplug it from the computer.

Plug the LAN cable from the modem into the Internet (WAN) port of your AirStation. Turn on the modem.

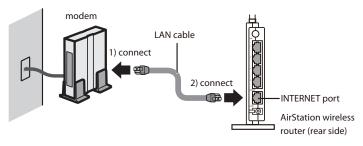

4 Connect your computer to one of the AirStation's LAN ports with the Ethernet cable. Turn on the AirStation, wait one minute, and then turn on your computer.

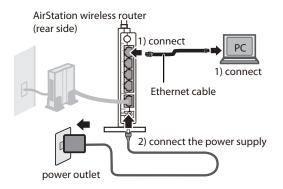

**5** Confirm the devices are connected correctly as the below diagram shows.

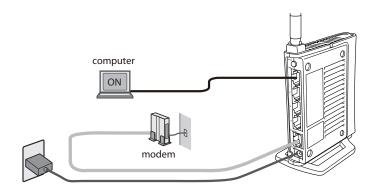

Wait for a minute or so, until the AirStation's LEDs are lit as described below:

| Power    | Green light is on |
|----------|-------------------|
| Wireless | Green light is on |
| Router   | Green light is on |

Diag Off

LAN Green light is on or blinking Internet Green light is on or blinking

\* Refer to page 7 for LED locations and other details.

A Launch a web browser. If the [home] setup screen is displayed, setup is complete. If a user name and password screen are displayed, enter [root] (in lower case) for the user name, leave the password blank, and click [OK]. Follow the instructions on the screen to complete setup.

You've completed initial setup of your AirStation. Refer to Chapter 4 for advanced settings.

# **WDS Setup**

The AirNavigator CD can step you through installing multiple AirStations in a WDS bridge. Insert it into your Windows 7, Vista, or Windows XP PC and follow the instructions on the screen. If your computer uses a different operating system, use manual setup instead.

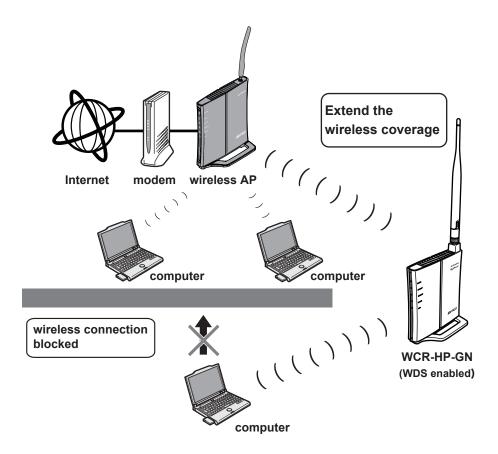

## **Automatic Setup**

- 1 Insert the AirNavigator CD into your PC.
- When the screen below screen appears, click [Start], then [Next].

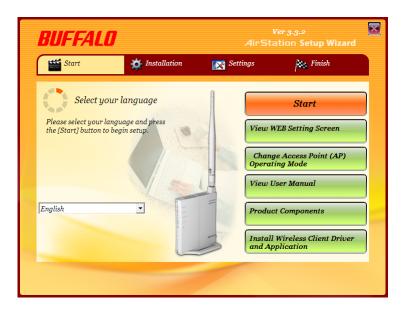

**3** Choose [WDS Setup].

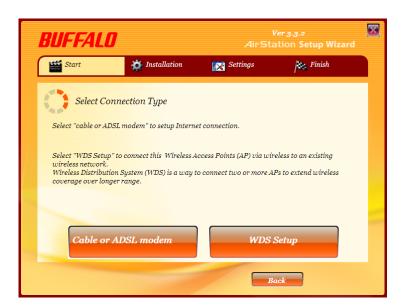

When the below screen appears, select [AOSS configuration] or [Manual Configuration] from [Select WDS Setup method].

AirStation will attempt to connect to other wireless APs to set up WDS.

If the target wireless AP that supports WDS is a Buffalo AirStation, select [AOSS configuration], then push the AOSS button on the target AP.

If the target AP is not a Buffalo AirStation, select [Manual Configuration]. Click [Scan for SSID]. A list of available wireless AP will be generated. Select the target AP's SSID from the list and click [Next] to continue.

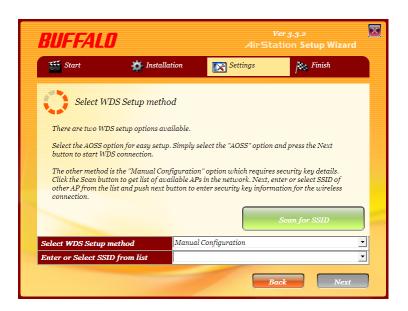

**5** Step through the wizard to complete the setup.

After configuring the WDS bridge with AOSS, any preexisting AOSS wireless clients will be disconnected. Turn to page 75 to reconnect wireless clients with AOSS.

## **WDS Setup (Manual)**

To configure the WDS manually, follow the procedure below.

1 Change your computer's IP to a fixed address. For details, please refer to Appendix C (page 95).

ex) IP address 192.168.11.80 Subnet mask 255.255.255.0

Default gateway blank Preferred DNS server blank Alternate DNS server blank

- **2** Turn off your computer.
- Connect your computer to one of the AirStation's LAN ports with the Ethenet cable. Turn on the AirStation, wait one minute, and then turn on your computer.

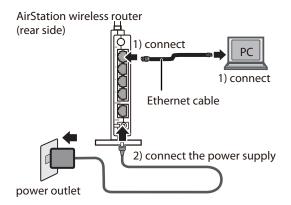

4 Wait for about a minute, until the AirStation's LEDs are lit as described below:

Power Green light is on Wireless Green light is on Router Green light is on

Diag Off

\* Refer to page 7 for LED locations and other details.

- **5** Open the web configuration interface (page 21).
- 6 In the [Mode information] menu, select [Bridge Mode], then click [Apply].

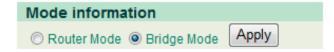

7

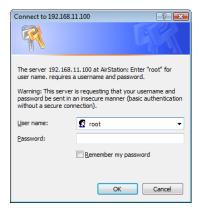

When this below screen appears, re-enter the web configuration interface username "root" and password. Click [OK].

- **8** The web configuration interface will open. Click [Wireless Config], then [WDS].
- **9** Check [Use].
- **10** Follow the directions below.

## **AOSS Settings**

Select [AOSS] from [Connection type] and click the AOSS button. Also push the AOSS button on the unit intended to connect. Automatic configuration will take about a minute. To return the unit to its original IP address settings, refer to Appendix C.

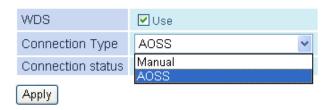

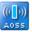

Start AOSS connection by WDS mode.

## **Manual Settings**

Select [Manual] from [Connection type]. Then click [Search].

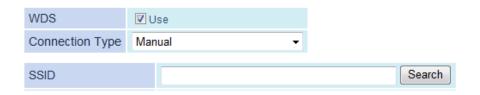

A list of available wireless APs will be generated. Select the target AP and click [Select]. Click [Search again] if no APs are found.

Select AirStation (Master) to connect to.

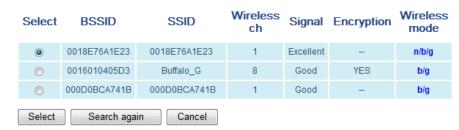

12 Configure the security settings to match that of the target AP, then click [Apply].

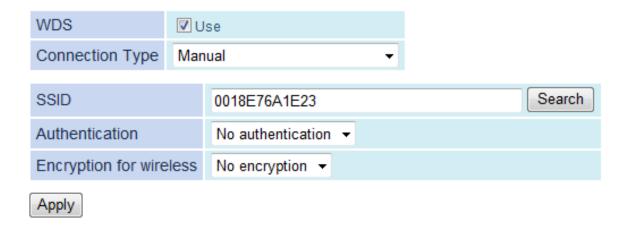

Revert your computer's IP address settings to their original values as scribed in Appendix C (page 95).

ex) IP address obtain an IP address automatically Subnet mask obtain DNS server address automatically

WDS setup is complete. Refer to Chapter 4 for advanced settings.

# **Chapter 4 - Configuration**

The web-based configuration tool lets you change advanced settings for the AirStation. Don't change these settings unless you know what you're doing.

# **Accessing the Web-based Configuration Interface**

Follow the procedure below to open the web-based configuration interface.

1 Launch a web browser.

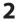

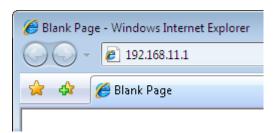

Enter the router's LAN-side IP address in the address field, and press the [Enter] key.

Note:

- $\cdot \mbox{ The AirStation's default LAN-side IP address depends on its mode setting.} \\$
- In router mode: 192.168.11.1 In bridge mode: 192.168.11.100
- If you changed the IP address setting, then use the new IP address.

3

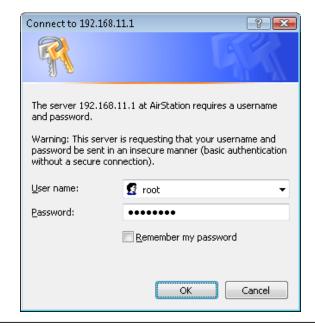

Enter [root] (lower case) for the username and the password that you set during initial setup. Click [OK].

Note:

- By default, the password is blank (not set).
- If you forget your password, hold down the Reset button (page 10) to initialize all settings. The password will then be blank.
   Note that all other settings will also revert to

their default values.

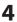

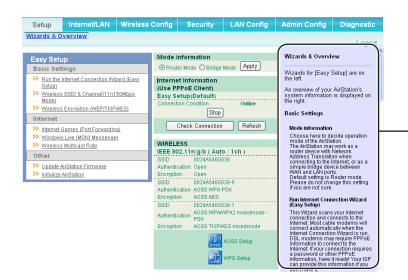

The configuration interface is displayed.

Help is always displayed on the right side of the configuration interface. Refer to the Help screens for more information on each page.

# **Configuration Menu (Router Mode)**

The menu structure for the AirStation in router mode is the following. Please refer to the pages listed at right for explanations of each item.

| Main screen         | Descriptions                                                                                    | Page    |
|---------------------|-------------------------------------------------------------------------------------------------|---------|
| Internet/LAN        |                                                                                                 |         |
| Internet            | Configure Internet side port and settings                                                       | page 29 |
| PPPoE               | PPPoE settings (DSL login)                                                                      | page 30 |
| DDNS                | DNS settings                                                                                    | page 32 |
| LAN                 | LAN side port and DHCP server configuration                                                     | page 34 |
| DHCP Lease          | DHCP lease settings                                                                             | page 32 |
| NAT                 | Network address translation settings, used to connect LAN side devices to the Internet          | page 37 |
| Route               | Configure the IP communication route that the AirStation uses                                   | page 38 |
| Wireless Config     |                                                                                                 |         |
| WPS                 | WPS settings and status                                                                         | page 37 |
| AOSS                | AOSS (AirStation One-touch Secure System) settings and status                                   | page 40 |
| Basic               | Configure basic wireless settings                                                               | page 42 |
| Advanced            | Configure advanced wireless settings                                                            | page 46 |
| WMM                 | Set priorities for Wireless Multimedia Extensions (Wi-Fi Multimedia)                            | page 47 |
| MAC Filter          | Limit access to specific devices                                                                | page 49 |
| Security            |                                                                                                 |         |
| Firewall            | Protect your computer from outside intruders                                                    | page 52 |
| IP Filter           | Edit IP filters which relates to the packets passing through the LAN side and the Internet side | page 54 |
| VPN<br>Pass-through | Configure IPv6 passthrough, PPPoE passthrough, and PPTP passthrough                             | page 55 |
| LAN Config          |                                                                                                 |         |
| Port Forwarding     | Configure port translation and exceptions for games and other programs                          | page 56 |

| DMZ                   | Configure a destination to transfer communication packets without a LAN side destination.                       | page 57 |
|-----------------------|----------------------------------------------------------------------------------------------------|---------|
| UPnP                  | Configure UPnP (Universal Plug and Play)                                                                        | page 58 |
| QoS                   | Configure priority for packets that require a certain data flow                                                 | page 59 |
| Admin Config          |                                                                                                    |         |
| Name                  | Configure the AirStation's name                                                                                 | page 60 |
| Password              | Configure the AirStation's login password for access to configuration interfaces                                | page 61 |
| Time/Date             | Configure the AirStation's internal clock                                                                       | page 62 |
| NTP                   | Configure the AirStation to synchronize with an NTP server to automatically set the AirStation's internal clock | page 63 |
| Access                | Configure access restrictions to the AirStation's configuration interfaces                                      | page 64 |
| Log                   | Configure a syslog server to manage the AirStation's logs                                                       | page 65 |
| Save/Restore          | Save or restore the AirStation's configuration from a configuration file                                        | page 66 |
| Initialize/Restart    | Initialize the AirStation or reboot it                                                                          | page 67 |
| Update                | Update the AirStation's firmware                                                                                | page 68 |
| Diagnostic            |                                                                                                    |         |
| System Info           | View current system information for the AirStation                                                              | page 69 |
| Logs                  | Check the AirStation's logs                                                                                     | page 71 |
| Packet Info           | View all packets transferred by the AirStation                                                                  | page 72 |
| Client Monitor        | View all devices currently connected to the AirStation                                                          | page 73 |
| Ping                  | Test the AirStation's connection to other devices on the network                                                | page 74 |
| Logout                |                                                                                                    |         |
| Click this to log out | of the AirStation's configuration interfaces                                                                    |         |

# Configuration Menu (Bridge Mode)

The menu structure during a bridge mode is the following. Please refer to respective page for explanations regarding to each item.

| Main screen        | Descriptions                                                                                                    | Page    |
|--------------------|----------------------------------------------------------------------------------------------------|---------|
| LAN Config         |                                                                                                    |         |
| LAN                | Configure LAN side ports and devices                                                                            | page 34 |
| Route              | Configure the IP communication route that the AirStation uses                                                   | page 38 |
| Wireless Config    |                                                                                                    |         |
| WPS                | WPS settings and status                                                                                         | page 39 |
| AOSS               | AOSS (AirStation One-touch Secure System) settings and status                                                   | page 40 |
| Basic              | Configure basic wireless settings                                                                               | page 42 |
| Advanced           | Configure advanced wireless settings                                                                            | page 46 |
| WMM                | Set priorities for Wireless Multimedia Extensions (Wi-Fi Multimedia)                                            | page 47 |
| MAC Filter         | Limit access to specific devices                                                                                | page 49 |
| WDS                | Configure communication among AirStatiion                                                                       | page 50 |
| Admin Config       |                                                                                                    |         |
| Name               | Configure the AirStation's name                                                                                 | page 60 |
| Password           | Configure the AirStation's login password for access to configuration interfaces                                | page 61 |
| Time/Date          | Configure the AirStation's internal clock                                                                       | page 62 |
| NTP                | Configure the AirStation to synchronize with an NTP server to automatically set the AirStation's internal clock | page 63 |
| Access             | Configure access restrictions to the AirStation's configuration interfaces                                      | page 64 |
| Log                | Configure a syslog server to manage the AirStation's logs                                                       | page 65 |
| Save/Restore       | Save or restore the AirStation's configuration from a configuration file                                        | page 66 |
| Initialize/Restart | Initialize the AirStation or reboot it                                                                          | page 67 |
| Update             | Update the AirStation's firmware                                                                                | page 68 |
| Diagnostic         |                                                                                                    |         |
| System Info        | View current system information for the AirStation                                                              | page 69 |
| Logs               | Check the AirStation's logs                                                                                     | page 71 |
| Packet Info        | View all packets transferred by the AirStation                                                                  | page 72 |

| Client Monitor                                                     | View all devices currently connected to the AirStation           | page 73 |
|--------------------------------------------------------------------|------------------------------------------------------------------|---------|
| Ping                                                               | Test the AirStation's connection to other devices on the network | page 74 |
| Logout                                                             |                                                                  |         |
| Click this to log out of the AirStation's configuration interfaces |                                                                  |         |

# Setup

The home page of the configuration interface. You can verify settings and the status of the AirStation here.

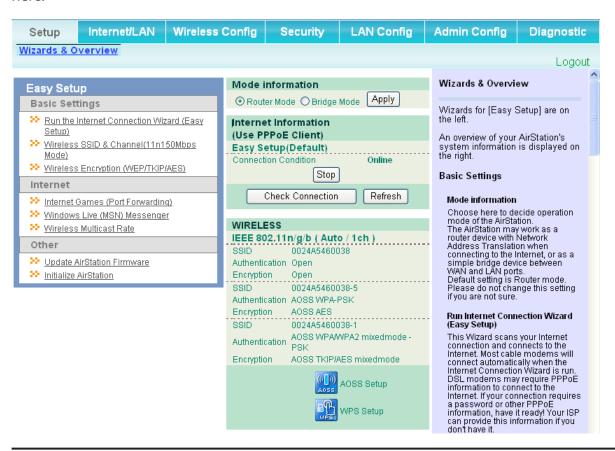

| Parameter                 | Meaning                                                                                         |
|---------------------------|-------------------------------------------------------------------------------------------------|
| Internet/LAN (LAN Config) | Click this tab to display the configuration interface for the Internet port and LAN ports.      |
| Wireless Config           | Click this tab to display the configuration interface for wireless settings.                    |
| Security                  | Click this tab to display the configuration interface for security.                             |
| LAN Config                | Click this tab to display the configuration interface to open ports for games and applications. |

| Parameter                                | Meaning                                                                                                    |
|------------------------------------------|----------------------------------------------------------------------------------------------------|
| Admin Config                             | Click this tab to display the configuration interface which is related to the administration of the AirStation.                                          |
| Diagnostic                               | Click this tab to display the status of the AirStation.                                                                                                  |
| Easy Setup                               | Enable you to configure the AirStation easily such as an encryption method of the wireless signal or changing a wireless channel.                        |
| Mode Information                         | Switches router mode and bridge mode.                                                                                                    |
| Internet Information<br>Router mode only | Displays the current information where the AirStation is connected on the Internet side.                                                                 |
| Check Connection<br>Router mode only     | Clicking this button to check if the AirStation is connected to the Internet properly.                                                                   |
| Refresh<br>Router mode only              | Clicking this button to refresh the current screen.                                                                                                    |
| Wireless                                 | Displays the current wireless settings.                                                                                                    |
| AOSS                                     | Click this button to display the AOSS configuration interface.                                                                                           |
| WPS                                      | Click this button to display the WPS configuration interface.                                                                                            |
| Language                                 | Enable you to select the language you use. If <i>Auto</i> is selected, the same language displayed on the browser will be selected automatically.        |
| Logout                                   | Log out from the configuration interface of the AirStation. If the web configuration interface is not used for 5 minutes, it will log out automatically. |

# Internet/LAN (LAN Config)

## **Internet (Router Mode only)**

Configure the Internet (WAN) port here.

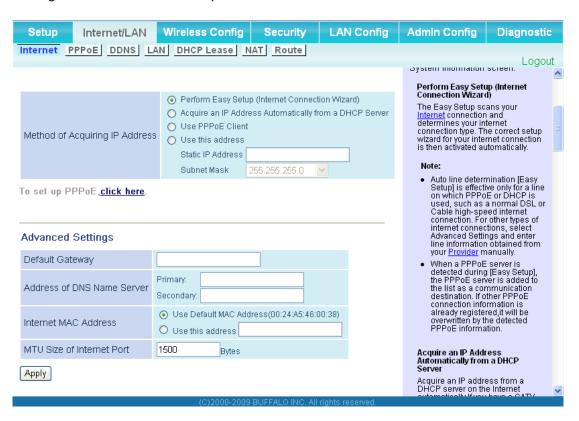

| Parameter                      | Meaning                                                                                                    |
|--------------------------------|----------------------------------------------------------------------------------------------------|
| Method of Acquiring IP Address | Specify how the Internet side IP address is obtained.                                                                                                    |
| Default Gateway                | Configure an IP address for the default gateway.                                                                                                    |
| Address of DNS Name Server     | Specify an IP address of the DNS server.                                                                                                    |
| Internet MAC Address           | Configure the Internet side MAC address.  Note: Configuring an improper MAC address may make the AirStation unusable. Change this setting at your own risk. |
| MTU size of Internet Port      | The Internet (WAN) port's MTU size may be set to any value from 578 to 1500 bytes.                                                                          |

## **PPPoE** (Router Mode only)

Configure PPPoE settings here.

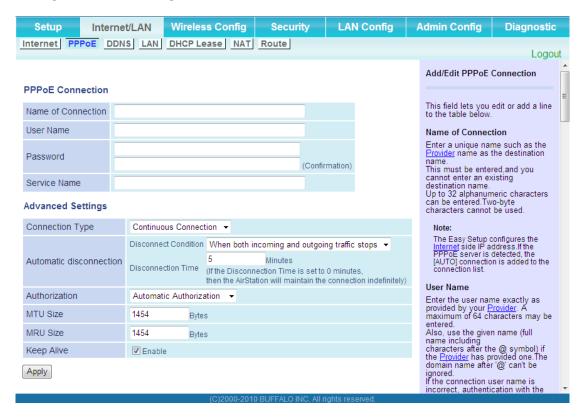

| Parameter          | Meaning                                                                                                    |
|--------------------|----------------------------------------------------------------------------------------------------|
| Name of Connection | Enter the name to identify the connected destination. You may enter up to 32 alphanumerical characters and symbols.                                             |
| User Name          | Set the user name which is specified by your provider, used for a PPPoE certification. You may enter up to 32 alphanumerical characters and symbols.            |
| Password           | Set the password specified by your provider for PPPoE certification.<br>You may enter up to 32 alphanumerical characters and symbols.                           |
| Service Name       | Fill in this field only when your provider specifies a Service Name.<br>Leave blank otherwise. You may enter up to 32 alphanumerical<br>characters and symbols. |
| Connection Type    | Specifies the timing for the AirStation to connect to your provider.                                                                                            |

| Parameter               | Meaning                                                                                                    |
|-------------------------|----------------------------------------------------------------------------------------------------|
| Automatic disconnection | Sets the timer for disconnection if the connection method is set to [Connect on Demand] or [Manual]. You can enter up to 1440 minutes.                                                                                                    |
| Authorization           | Configure an authorization method with a provider.                                                                                                    |
| MTU Size                | The PPPoE MTU size may be set to any value from 578 to 1492.                                                                                                    |
| MRU size                | The PPPoE MRU (Maximum Receive Unit) size may be set to any value from 578 to 1492.                                                                                                    |
| Keep Alive              | If enabled, the AirStation will request an LCP echo from the PPP server once a minute. If the connection server doesn't respond within 6 minutes, the Internet connection will be cut off. If the PPP connection is often cut off, disable this. |

# **DDNS (Router Mode only)**

Configure Dynamic DNS settings here.

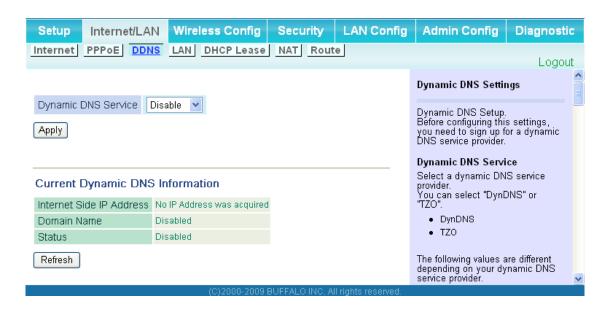

| Parameter                              | Meaning                                                                                                    |
|----------------------------------------|----------------------------------------------------------------------------------------------------|
| Dynamic DNS Service                    | Select a provider (DynDNS or TZO) for Dynamic DNS.                                                                  |
| User Name Only when DynDNS is selected | Enter the username that you registered with DynDNS. You may enter up to 64 alphanumerical characters and symbols.   |
| Password Only when DynDNS is selected  | Enter your DynDNS password. You may enter up to 64 alphanumerical characters and symbols.                           |
| Hostname Only when DynDNS is selected  | Enter your DynDNS hostname. Hostnames may include up to 255 alphanumerical characters, hyphens, and periods.        |
| Email Address Only when selecting TZO  | Enter the email address that you registered with TZO. You may enter up to 64 alphanumerical characters and symbols. |
| TZO Key Only when selecting TZO        | Enter your TZO key. TZO keys may have up to 64 alphanumerical characters and symbols.                               |
| Domain Name Only when selecting TZO    | Enter your TZO domain name. You may enter up to 255 alphanumerical characters, hyphens, and periods.                |

| Parameter                | Meaning                                                                                                    |
|--------------------------|----------------------------------------------------------------------------------------------------|
| IP Address Update Period | Specifies the period to notify the dynamic DNS service provider of the current IP address. When DynDNS is selected, set it between 0 and 35 days. When TZO is selected, set it between 0 and 99 days. If 0 (zero) is set, no periodic update is performed. |
| Internet Side IP Address | The WAN-side IP address of the AirStation's Internet port. This address is sent to the dynamic DNS service provider.                                                                                                    |
| Domain Name              | The domain name assigned by the dynamic DNS Service provider.  The AirStation can be accessed from the Internet using this domain name.                                                                                                    |
| Status                   | Displays the current status of the dynamic DNS service.                                                                                                    |

## LAN

Configure the LAN side port and DHCP server settings.

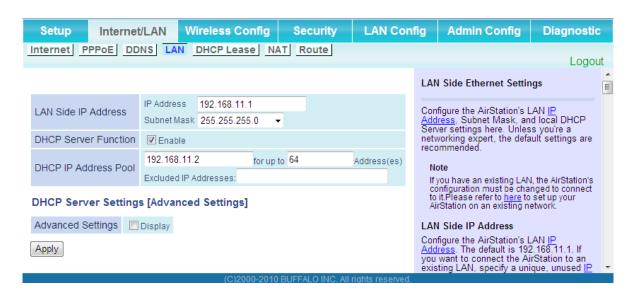

| Parameter                             | Meaning                                                                                                    |
|---------------------------------------|----------------------------------------------------------------------------------------------------|
| LAN Side IP Address                   | Set a LAN side IP address and subnet mask.                                                                                                    |
| DHCP Server Function Router Mode only | Enable or disable the DHCP server, which assigns IP addresses automatically.                                                                             |
| DHCP IP Address Pool Router Mode only | Configure the range of IP addresses to be assigned by the DHCP server and IP addresses to be excluded from that range. Values from 0-253 may be entered. |
| Advanced Settings Router Mode only    | Select Display to display the advanced settings options for the DHCP server.                                                                             |
| Lease Period Router Mode only         | Set the effective period of an IP address assigned by the DHCP server. Up to 999 hours may be entered.                                                   |
| Default Gateway Router Mode only      | Set the default gateway IP address for the DHCP server to issue to clients.                                                                              |
| DNS Servers<br>Router Mode only       | Set the DNS server IP address for the DHCP server to issue to clients.                                                                                   |

| Parameter                           | Meaning                                                                                                    |
|-------------------------------------|----------------------------------------------------------------------------------------------------|
| WINS Server<br>Router Mode only     | Set the WINS server IP address for the DHCP server to issue to clients.                                                               |
| Domain Name<br>Router Mode only     | Set the domain name for the DHCP server to issue to clients. You may enter up to 127 alphanumerical characters, hyphens, and periods. |
| Default Gateway Bridge Mode only    | Set the default gateway IP address.                                                                                                   |
| DNS Server Address Bridge Mode only | Set the DNS server IP address.                                                                                                    |

## **DHCP Lease (Router Mode only)**

Configure DHCP leasing here.

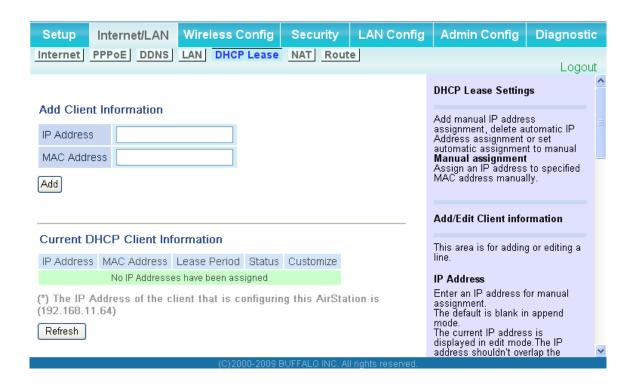

| Parameter                       | Meaning                                                                                                    |
|---------------------------------|----------------------------------------------------------------------------------------------------|
| IP Address                      | Enter an IP address to lease manually. The IP address should be from the same subnet as the DHCP scope, but not be within the range that DHCP is assigning to other devices. |
| MAC Address                     | Enter the MAC address which identifies the client.                                                                                                    |
| Current DHCP Client Information | Displays information for current leases. An IP address which is leased automatically can be changed to be leased manually by clicking [Manual Assignment].                   |

## **NAT (Router Mode only)**

Configure NAT (network address translation) settings here. NAT is used to connect devices on the LAN side to the Internet.

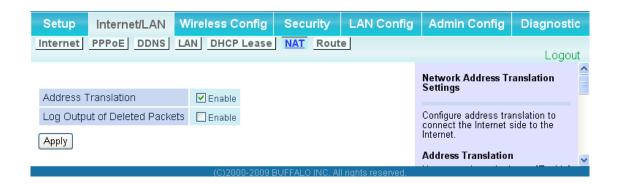

| Parameter                     | Meaning                                                                         |
|-------------------------------|---------------------------------------------------------------------------------|
| Address Translation           | Enable to use Network Address Translation.                                      |
| Log Output of Deleted Packets | Enable logging for deleted packets (such as errors) during address translation. |

#### **Route**

Add routes to the NAT table.

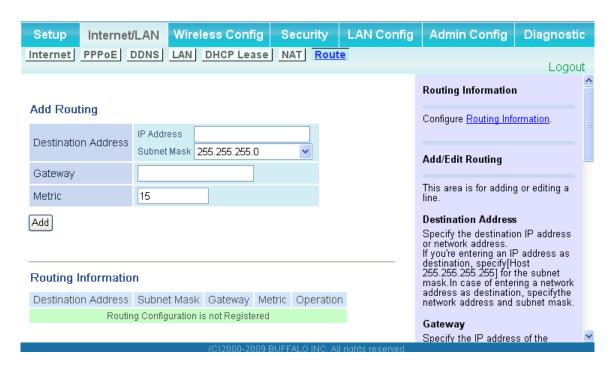

| Parameter           | Meaning                                                                                                    |
|---------------------|----------------------------------------------------------------------------------------------------|
| Destination Address | Adds a destination IP address to an entry in the routing table.                                                                                                    |
| Subnet Mask         | Adds a subnet mask to an entry in the routing table.                                                                                                    |
| Gateway             | Adds a gateway address to an entry in the routing table.                                                                                                    |
| Metric              | The metric is the maximum number of router hops a packet may take on the way to its destination address. Values between 1 and 15 may be entered. The default value is 15. |
| Routing Information | Entries will be listed here after being added.                                                                                                    |

# **Wireless Config**

#### **WPS**

Configure WPS settings here.

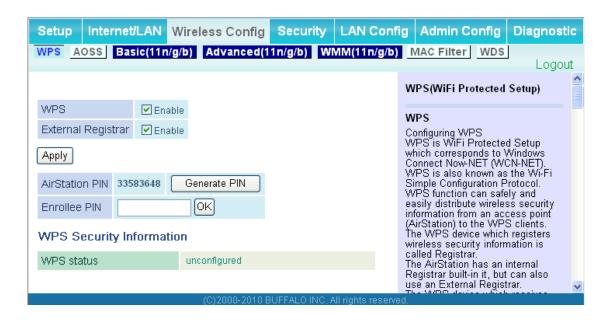

| Parameter          | Meaning                                                                                                    |
|--------------------|----------------------------------------------------------------------------------------------------|
| WPS                | Enable to use WPS automatic configuration.                                                                                                    |
| External Registrar | Enable to accept configuration requests from other WPS devices.<br>Note: Configuration requests will be ignored if AOSS is in use.                        |
| AirStation PIN     | Displays the AirStation's PIN code. Click [Generate PIN] to generate a new PIN code. This code can be entered into other WPS-compatible wireless devices. |
| Enrollee PIN       | Enter the PIN code for the other wireless device and click [OK].                                                                                          |
| WPS status         | Displays WPS status as "configured" or "unconfigured".                                                                                                    |

#### **AOSS**

Configure AOSS settings here.

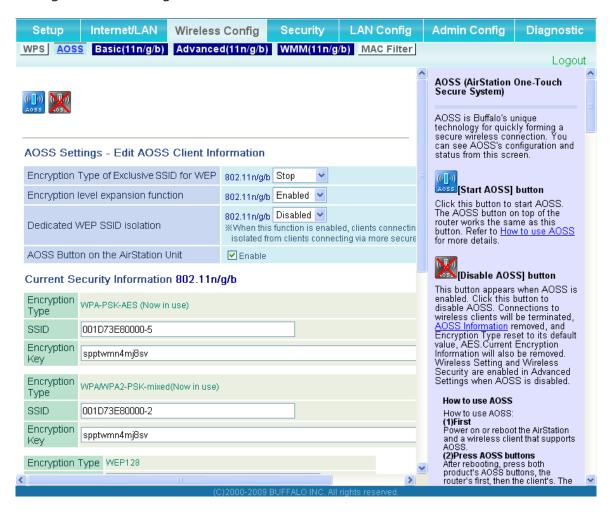

| Parameter        | Meaning                                                                                                    |
|------------------|----------------------------------------------------------------------------------------------------|
| ((([])))<br>AOSS | Initiates AOSS automatic wireless configuration. Click this, then press or click the AOSS button on your AOSS-compatible wireless client. Repeat for additional AOSS clients.                 |
|                  | Click this button to disconnect AOSS connections.  Note: If AOSS connections are disconnected, the SSID and encryption keys will be restored to their most recent settings before using AOSS. |

| Parameter                                           | Meaning                                                                                                    |
|-----------------------------------------------------|----------------------------------------------------------------------------------------------------|
| Exclusive SSID for WEP                              | You may allow a separate SSID for WEP connections. If this is disabled, clients will not be able to connect with WEP.                                                                                                    |
| Encryption level expansion                          | Adds additional encryption options including WPA/WPA2-PSK-mixed mode.                                                                                                    |
| Dedicated WEP SSID isolation                        | Set a separate SSID and network segment specifically for WEP connections. Devices connected with WEP will not be able to communicate with devices connected using AES/TKIP. All connected devices will be able to communicate with the internet. |
| AOSS Button on the AirStation Unit                  | If enabled, AOSS will be initiated when the physical AOSS button is pressed. Disable to prevent the button from initiating AOSS.                                                                                                    |
| Current Encryption Information AOSS Connection only | Displays the type of encryption, SSID, and encryption key that AOSS has configured.                                                                                                    |
| [Random]                                            | Click to enter random values for SSID, encryption key, and other settings.                                                                                                    |
| [KEY base] enable for EU/US only                    | Click to return the SSID, encryption key, and other wirelesss settings to the values on the case sticker.                                                                                                    |
| [Reset]                                             | Click to return the SSID, encryption key, and other wireless settings to their previous values.                                                                                                    |
| AOSS Client Information AOSS Connection only        | Displays status of connected AOSS clients.                                                                                                    |

## **Basic**

Configure basic wireless settings here.

| WPS AOSS Basic(11n/g/b) Advanced(11n/g/b) WMM(11n/g/b) MAC Filter WDS  Basic Wireless Settin  Wireless Radio Penable  You can set basic con                                                                                                    | Logout                                 |  |
|----------------------------------------------------------------------------------------------------|----------------------------------------|--|
| Wireless Radio   ✓ Enable   You can set hasic con                                                                                                    | ^                                      |  |
| Wireless Radio   ✓ Enable   You can set hasic con                                                                                                    | 3, 3,                                  |  |
| Wireless Channel Auto Channel (Current Channel: 1) information for your wing manually here. If encry                                                                                                    | vireľess LAN                           |  |
| 150Mbps Mode  Band Width: 20 MHz   Extension Channel: Channel 2   used, communication established just by this setup. Encryption is his recommended, however                                                                                                    | n will be<br>nis basic                 |  |
| Broadcast SSID ✓ Allow Wireless Radio                                                                                                    |                                        |  |
| SSID1 Un-checking "Enable" wireless LAN functions                                                                                                    | nality When                            |  |
| Separate feature  Use  disabled, all wireless for including broadcasting  Name SSID based on MAC address(0024A5460098)  Default value is enable                                                                                                    | functionality,<br>g, is halted.        |  |
| SSID                                                                                                    | lea.                                   |  |
| Authentication  No authentication  Wireless Channel  You may specify a cha  (frequency band) for you                                                                                                    | hannel .                               |  |
| Encryption No encryption Communication. If there wireless clients near the                                                                                                    | ere are other                          |  |
| AirStation, you may ge                                                                                                    | et et                                  |  |
| SSID2 Use interference. Change to (and preferably non-ow channel in this case. A                                                                                                    | Available                              |  |
| Charifiels vary with with                                                                                                    | hich wireless<br>3. When Auto          |  |
| SSID  Name SSID based on MAC address(UU24A54bUU98-1)  Enter:  Enter:  Channel is selected, a channel is selected au 11n/g/b: Auto, 1-11 C                                                                                                    | a vacant<br>automatically.             |  |
| Authentication No authentication (Default value : Auto cl                                                                                                    | channel)                               |  |
| Encryption No encryption 150Mbps Mode                                                                                                    | #:                                     |  |
| SSID3:AES Use Wireless communicati commonly uses 20MH channel.                                                                                                    |                                        |  |
| Separate feature  Use  Criamie.  150Mbps Mode is a method increase wireless transmist                                                                                                    |                                        |  |
| SSID  Name SSID based on MAC address(0024A5460098-2)  Enter:  Enter:  Throughput to 40MHz per c When 150Mbps Mode is u channel display on the wire client is likely going to diffe                                                                                                    |                                        |  |
| WPA-PSK (Pre-Shared Key) the channel display on The wireless client cha                                                                                                    | on the AP.<br>hannel display           |  |
| may not display the Control Channel but the center frequency. In this case, the channel between                                                                                                    |                                        |  |
| Separate feature  Use  Use  Use  The Wireless Channel is display  Extension Channel is display                                                                                                    |                                        |  |
| SSID  Name SSID based on MAC address(0024A5460098-3) Example: When chan selected as Wireless (channel 7 is selected:                                                                                                    | innel 3 is<br>Channel, and<br>I as the |  |
| Hexadecimal Input : 10 digits(WEP64)  1:  Setup WEP encryption key  Extension Channel, channel displayed.  Band Width  You can select weather 201                                                                                                    |                                        |  |
| 3: 40MHz (150Mbps Moc for wireless communic Default value is 20MHz                                                                                                    | ication.                               |  |
| Rekey interval 60 minutes Extension Channel When 40MHz has bee                                                                                                    | en selected                            |  |
| Apply  Apply  Ap | vo channels<br>Channel and<br>el.      |  |

| Parameter        | Meaning                                                                                                    |
|------------------|----------------------------------------------------------------------------------------------------|
| Wireless Radio   | Enable to allow wireless communication. If this is unchecked, then no wireless connections will be allowed.                                                                                                    |
| Wireless Channel | Sets a channel (a range of frequencies) used for wireless connections. Available range of channels is 1-11. With <i>Auto Channel</i> selected, the AirStation will automatically use the best available channel. This parameter is disabled if WDS is in use.                                                                                                    |
| 150Mbps Mode     | 150 Mbps mode uses twice the normal frequency range, 40 MHz instead of 20 MHz. In uncongested areas this can increase performance. To use 150 Mbps mode, set the Bandwidth to 40 MHz and choose an Extension Channel.  Note: If using Auto Channel for the wireless channel, then the Extension Channel is set automatically.  This parameter is disabled if WDS is in use. |
| Broadcast SSID   | If [Allow] is checked, then the AirStation will respond to SSID searches from wireless devices by broadcasting its SSID. If [Allow] is unchecked, then the AirStation ignore SSID searches from wireless devices.                                                                                                    |
| SSID1            | Always enabled and supports all wireless encryption types.<br>Encryption can be disabled.                                                                                                    |
| SSID2            | Always enabled and supports all wireless encryption types.<br>Encryption can be disabled.                                                                                                    |
| SSID3            | SSID3 can use WPA-PSK-AES encryption.                                                                                                    |
| SSID4            | SSID4 can use WEP encryption.                                                                                                    |
| Separation       | When enabled, wireless devices connected to the AirStation can communicate only with the Internet, not with each other.  This parameter does not function if WDS is enabled.                                                                                                    |
| SSID             | Set SSID using 1-32 alphanumeric character(s).                                                                                                    |
| Authentication   | Specify the type of wireless authentication.                                                                                                    |

| Parameter                | Meaning                                                                                                    |
|--------------------------|----------------------------------------------------------------------------------------------------|
| Encryption               | Select a type of data encryption for wireless communication from the following options:                                                                                                    |
|                          | No encryption  Data is transmitted without encryption. Avoid this option since any communication may be intercepted.  [No encryption] can be selected only when [No authentication] is selected for Wireless authentication.                                          |
|                          | WEP is a common encryption method supported by most devices. Use an encryption key to communicate with a wireless device. WEP can only be selected when [No authentication] is selected for Wireless authentication.                                                  |
|                          | TKIP  TKIP is an encryption method which is more secure than WEP, but slower. Use an pre-shared-key to communicate with a wireless device.  TKIP can be selected only when WPA-PSK or WPA2-PSK is selected for Wireless authentication.                               |
|                          | AES  AES is more secure than TKIP, and faster. Use a pre-shared-key to communicate with a wireless device.  AES can be selected only when WPA-PSK or WPA2-PSK is selected for Wireless authentication.                                                                |
|                          | TKIP/AES mixed mode  TKIP/AES mixed mode allows both TKIP and AES authentication and communication.  TKIP/AES mixed mode can be selected only when WPA/WPA2 mixed mode - PSK is selected for Wireless authentication.                                                 |
| WPA-PSK (Pre-Shared Key) | Enter a pre-shared key for use with wireless authentication.<br>Keys may be character or hexadecimal. For a character key, use 8 to 63 alphanumeric characters (case-sensitive). For a hexadecimal key, enter 64 digits using 0 to 9 and a to f (not case-sensitive). |
| Setup WEP encryption key | Enter an encryption key to encrypt wireless data.  Keys may be character or hexadecimal. For a character key, use 5 or 13 alphanumeric characters (case-sensitive). For a hexadecimal key, enter 10 or 26 digits using 0 to 9 and a to f (not case-sensitive).        |

| Parameter      | Meaning                                                           |
|----------------|-------------------------------------------------------------------|
| Rekey interval | Choose an interval from 0 to 1440 minutes for keys to be updated. |

#### **Advanced**

Configure advanced wireless settings on this page. Don't change these settings unless you know what you're doing.

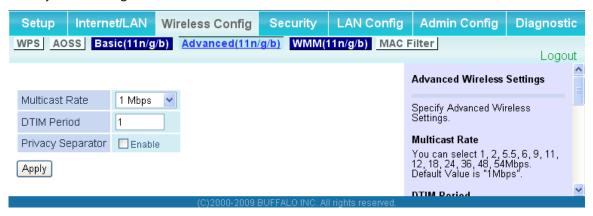

| Parameter         | Meaning                                                                                                    |
|-------------------|----------------------------------------------------------------------------------------------------|
| Multicast Rate    | Sets the communication speed of multi-cast packets.                                                                                                    |
| DTIM Period       | Set the beacon responding interval (1 -255). This setting is effective only when power management is enabled.                                                                                                    |
| Privacy Separator | If enabled, the Privacy Separator blocks communication between wireless devices connected to the AirStation. Wireless devices will be able to connect to the Internet but not with each other. Devices that are connected to the AirStation with wired connections will still be able to connect to wireless devices normally. |

#### **WMM**

Configure priorities for specific types of data. Don't change these settings unless you know what you're doing.

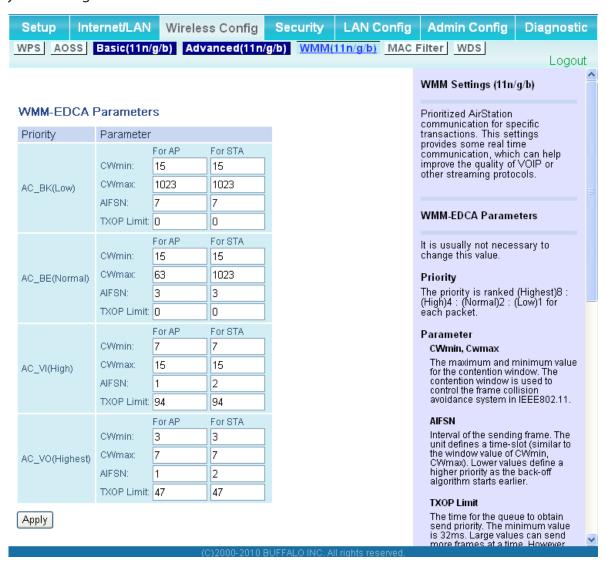

| Parameter           | Meaning                                                                                                    |
|---------------------|----------------------------------------------------------------------------------------------------|
| WMM-EDCA Parameters | You don't usually need to change these settings. Using the default settings is recommended.                                                                                                    |
|                     | <b>Priority</b> The following priorities may be applied to individual transmission packets: (Highest) 8, (High) 4, (Normal) 2, and (Low) 1. From the queue, these packets are processed in order of priority.                                                                                                    |
|                     | CWmin, CWmax  The maximum and minimum value of the contention window.  The contention window is used in the frame collision avoidance structure performed in IEEE802.11, and generally the smaller the value in the window, the higher the probability that the queue obtains the right to send.                                   |
|                     | AIFSN  The interval to send frames. The unit of the AIFSN is a slot, just as the window defined by CWmin and CWmax is. The smaller the interval of sending frames, the faster the algorithm can restart. As a result, the priority of the queue is higher.                                                                         |
|                     | TXOP Limit  The period of time that the queue can use after obtaining the right to send. The unit is 32 ms. The longer this time, the more frames can be sent per right to send. However, the queue may interfere with other packet transmissions. If TXOP Limit is set to 0 (zero), only one frame can be sent per right to send. |

#### **MAC Filter**

MAC filtering allows only devices with registered MAC addresses to connect to the AirStation wirelessly.

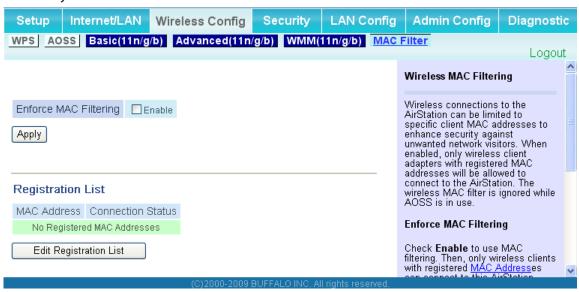

| Parameter                                                    | Meaning                                                                                                    |
|--------------------------------------------------------------|----------------------------------------------------------------------------------------------------|
| Enforce MAC Filtering                                        | Enable to restrict wireless connections to devices with registered MAC addresses.                                                       |
| Registration List                                            | Displays the MAC addresses of registered devices which are permitted to connect wirelessly.                                             |
| [Edit Registration List]                                     | Click this button to add a MAC address of a wireless device to the list of permitted devices.                                           |
| MAC Addresses to be Registered                               | Enter a MAC address of a wireless device you permit to connect to the AirStation. Click [Register] to add that MAC address to the list. |
| List of all clients that are associated with this AirStation | Display the list of all MAC addresses of wireless devices connected to the AirStation.                                                  |

## **WDS (Bridge Mode only)**

Configure the settings for WDS bridging here. Refer to page 15 for the WDS setup process.

Note: You cannot specify WDS while the device is in the router mode.

Change the mode to bridge on TOP screen to display WDS configuration screen.

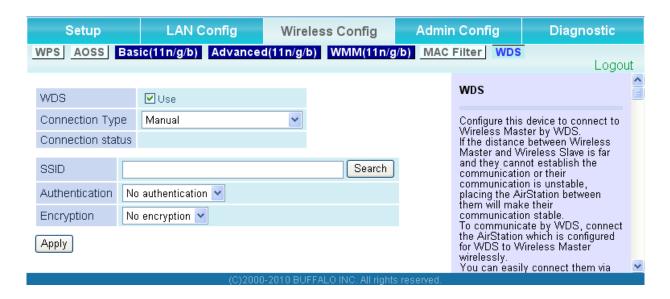

| Parameter       | Meaning                                                                                                    |
|-----------------|----------------------------------------------------------------------------------------------------|
| WDS             | Enable to use WDS.                                                                                                    |
| Connection type | Select how you want to configure WDS.                                                                                                    |
|                 | <b>Manual</b> Enter the target wireless AP's SSID and security information manually.                                                                                                    |
|                 | AOSS  Connect with the AirStation using AOSS. If this option is selected, a special AOSS button will appear. This button can be used for WDS connection only. Once AOSS connection is set up, the WCR-GN will have the same security setting as the other AP in the bridge. Refer to page 15 for setup directions. |

| Parameter                  | Meaning                                                       |
|----------------------------|---------------------------------------------------------------|
| Connection Status          | Displays WDS connection status.                               |
| SSID                       | Enter the target Airstation's SSID.                           |
| [ Search ]                 | Click this button to search for target AirStations by SSID.   |
| Authentication             | Enter the target AirStation's wireless authentication method. |
| Encryption                 | Enter the target AirStation's encryption type.                |
| WPA-PSK (Pre-shared key)   | Enter the target AP's Encryption key (if used).               |
| WEP encryption key setting | Enter the target AP's WEP key (if used).                      |

# **Security (Router Mode only)**

## Firewall (Router Mode only)

Configure the AirStation's firewall here.

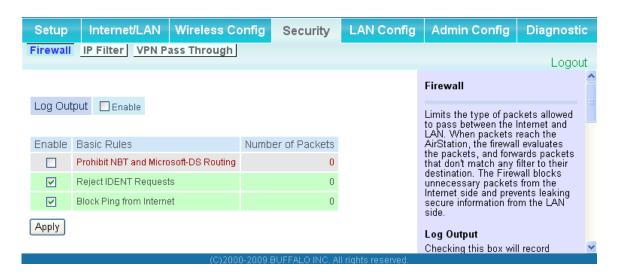

| Parameter   | Meaning                                                                                                    |
|-------------|----------------------------------------------------------------------------------------------------|
| Log Output  | Enable to output a log of firewall activity.                                                                                                    |
| Basic Rules | Enable to use any of the quick filters. Preconfigured quick filters include:                                                                                                    |
|             | Prohibit NBT and Microsoft-DS Routing  When this is enabled, Microsoft file and printer sharing is blocked between the WAN and LAN sides of the router. You can configure this with PPPoE if you select [Use PPPoE Client] or [Use IP Unnumbered] in Method of Acquiring IP address (on page 29), or if Easy Setup identified a PPPoE connection during setup. |

# Reject IDENT Requests Enabling this option will answer IDENT requests from the Internet side with corresponding rejection packets. Enable this option if you experienced slower transfer speed for network application such as sending mail, using ftp or displaying on browser. If you have configured transfer of IDENT requests to the LAN side computer in the address translation settings (DMZ or TCP port:113), that setting has higher priority, and overrides this setting. Block Ping from Internet If this is enabled, the AirStation will not respond to pings from the Internet side. You can configure this with PPPoE if you select [Use PPPoE Client] in Method of Acquiring IP address (page 29), or if Easy

Setup identified a PPPoE connection during setup.

## **IP Filter (Router Mode only)**

Edit IP filters here.

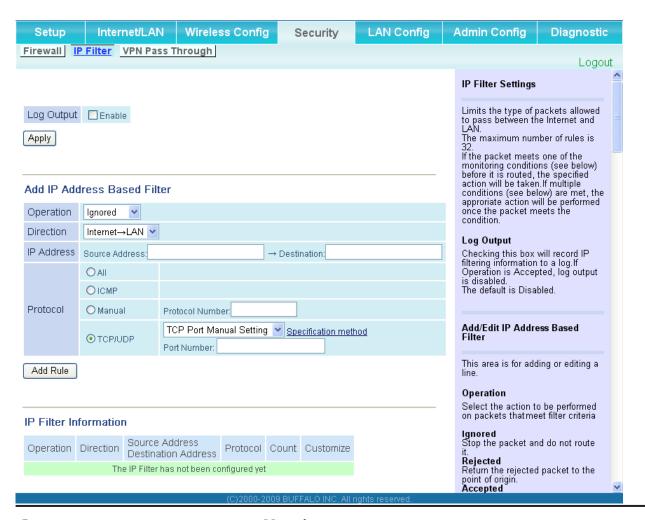

| Parameter             | Meaning                                                                          |
|-----------------------|----------------------------------------------------------------------------------|
| Log Output            | If enabled, IP filter activity is saved to a log.                                |
| Operation             | Specify how to process target packets.                                           |
| Direction             | Specify the transmission direction of target packets.                            |
| IP Address            | Specify the sender's IP address and receiver's IP address of the target packets. |
| Protocol              | Select a protocol for target transmission packet.                                |
| IP Filter Information | Display the list of IP filters which have been registered.                       |

# **VPN Pass-Through (Router Mode only)**

Configure IPv6 pass-through, PPPoE pass-through, and PPTP pass-through here.

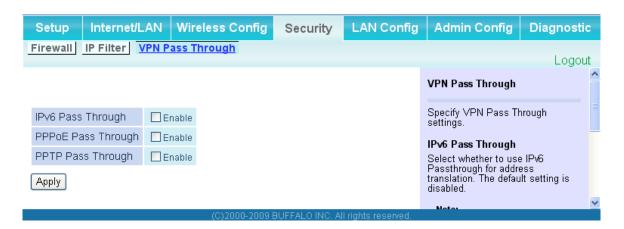

| Parameter          | Meaning                                                                                                    |
|--------------------|----------------------------------------------------------------------------------------------------|
| IPv6 Pass-through  | Enable to use IPv6 pass-through for address translation.                                                                                                    |
| PPPoE Pass-through | Enable to use PPPoE bridge. Using PPPoE bridge lets you automatically obtain LAN-side IP addresses from your provider using the PPPoE protocol because all PPPoE packets can pass through from the LAN to the WAN side. |
| PPTP Pass-through  | Enable to use the PPTP pass-through for address translation.                                                                                                    |

# LAN Config (Router Mode only)

## **Port Forwarding (Router Mode only)**

Configure port translation here.

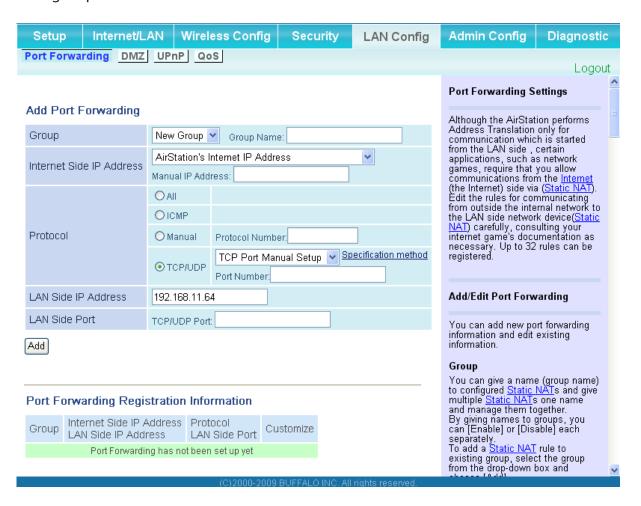

| Parameter                | Meaning                                                                                                    |
|--------------------------|----------------------------------------------------------------------------------------------------|
| Group                    | Specify a group name for a new rule to belong to. Select [New Group] and enter the new group name in the <i>Group Name</i> field to create a new group. A group name can include up to 16 alphanumeric letters. |
| Internet Side IP Address | Enter the Internet side IP address (before translation) for the port translation table entry.                                                                                                    |
| Protocol                 | Select the Internet side protocol (before translation) for the port translation table entry.                                                                                                    |

| Parameter                                   | Meaning                                                                                               |
|---------------------------------------------|----------------------------------------------------------------------------------------------------|
| LAN Side IP Address                         | Enter the LAN side IP address (after translation) for the port translation table entry.               |
| LAN Side Port                               | Select the LAN side (after translation) port number (1 - 65535) for the port translation table entry. |
| Port Forwarding Registration<br>Information | Shows current entries in the port translation table.                                                  |

## **DMZ** (Router Mode only)

Configure a destination to transfer communication packets without a LAN side destination to.

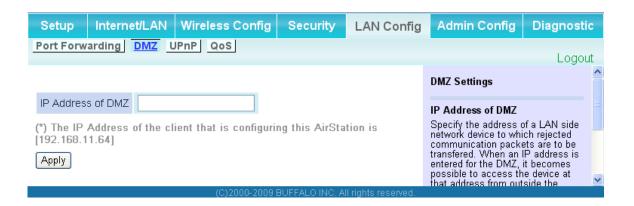

| Parameter         | Meaning                                                                                                    |
|-------------------|----------------------------------------------------------------------------------------------------|
| IP Address of DMZ | Enter the IP address of the destination to which packets which are not routed by a port translation table are forwarded.  Note: RIP protocol packets (UDP port number 520) will not be forwarded. |

## **UPnP** (Router Mode only)

Enable UPnP (Universal Plug and Play) here.

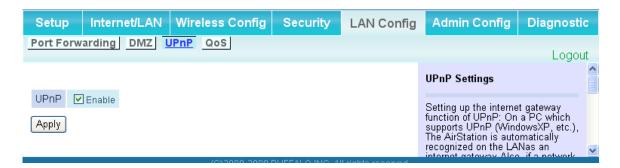

| Parameter | Meaning                                                         |
|-----------|-----------------------------------------------------------------|
| UPnP      | Enable or disable Universal Plug and Play (UPnP) functionality. |

## **QoS (Router Mode only)**

Configure priorities for types of packets passing through the router.

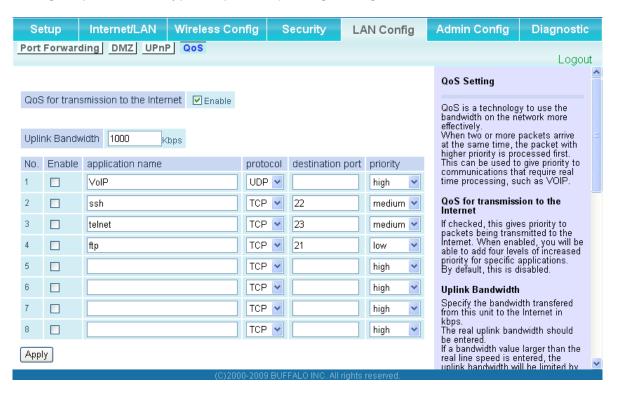

| Parameter                            | Meaning                                                                                                    |
|--------------------------------------|----------------------------------------------------------------------------------------------------|
| QoS for transmission to the Internet | Determine whether or not to prioritize packets by application. Check this box to enable QoS.                                                         |
| Upload bandwidth                     | Specify the upstream bandwidth in kbps from the AirStation to the internet side.                                                                     |
| Enable                               | Enable or disable this entry.                                                                                                    |
| application name                     | Enter an application name. Names may use up to 32 alphanumeric characters, double or single tickmarks ("'), quotation marks ("), and semicolons (;). |
| protocol                             | Select either TCP or UDP.                                                                                                    |

| Parameter        | Meaning                                                                                                    |
|------------------|----------------------------------------------------------------------------------------------------|
| destination port | Specify a destination port with the value of 1 - 65535. If this field is empty, a random port is selected.                                     |
| priority         | Select high, medium, or low priority for these packets.  * Packets whose type isn't on the list are treated as a level between medium and low. |

# **Admin Config**

#### **Name**

Configure the AirStation's name.

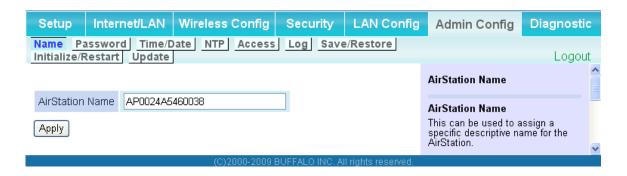

| Parameter       | Meaning                                                                                              |
|-----------------|----------------------------------------------------------------------------------------------------|
| AirStation Name | Enter a name for the AirStation. Names may include up to 64 alphanumeric characters and hyphens (-). |

#### **Password**

You may change the login password for the configuration interface here.

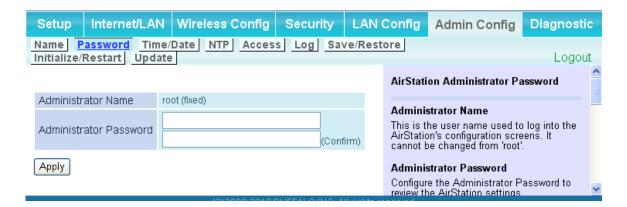

| Parameter              | Meaning                                                                                                    |
|------------------------|----------------------------------------------------------------------------------------------------|
| Administrator Name     | The username for login is fixed as "root".                                                                                                  |
| Administrator Password | This password is to log in to the AirStation's configuration interface. It may contain up to 8 alphanumeric characters and underscores (_). |

#### Time/Date

Configure the AirStation's internal clock here.

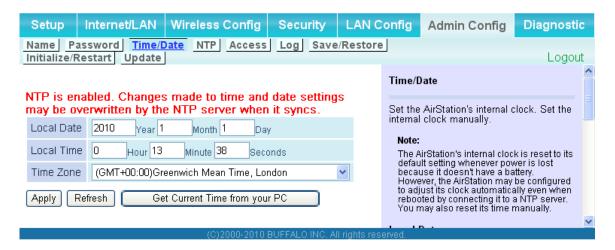

| Parameter  | Meaning                                                                                   |
|------------|-------------------------------------------------------------------------------------------|
| Local Date | You may manually set the date of the AirStation's internal clock.                         |
| Local Time | You may manually set the time of the AirStation's internal clock.                         |
| Time Zone  | Specify the time zone (offset of Greenwich Mean Time) of the AirStation's internal clock. |

## **NTP**

You may configure an NTP server to automatically correct the AirStation's time settings.

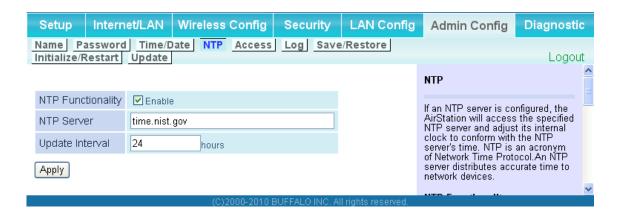

| Parameter         | Meaning                                                                                                    |
|-------------------|----------------------------------------------------------------------------------------------------|
| NTP Functionality | Enable to use an NTP server to automatically set the AirStation's internal clock.                                                                                            |
| NTP Server        | Enter the name of the NTP server as a host name, host name with domain name, or IP address. Up to 255 alphanumeric characters, hyphens (-), and underscores (_) may be used. |
| Update Interval   | How often should the AirStation submit a time request to the NTP server? Intervals of 1 - 24 hours may be set.                                                               |

#### Access

The screen to restrict access to the AirStation's settings screens.

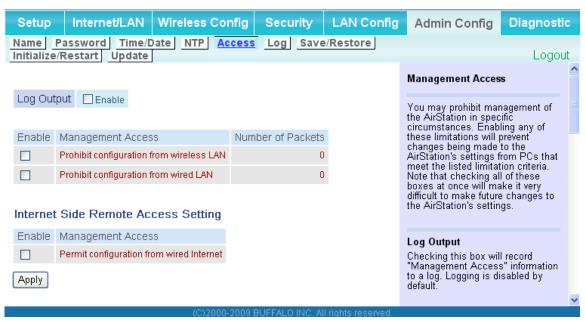

| Parameter                                                       | Meaning                                                                                                    |
|-----------------------------------------------------------------|----------------------------------------------------------------------------------------------------|
| Log Output                                                      | Enabling outputs a log of changes to access settings.                                                                                                    |
| Prohibit configuration from wireless LAN                        | If enabled, prevents access to settings screens from wirelessly connected devices (only wired devices may configure).                                                       |
| Prohibit configuration from wired LAN                           | If enabled, prevents access to settings screens from wired devices (only wirelessly connected devices may configure).                                                       |
| Permit configuration from wired<br>Internet<br>Router mode only | If enabled, allows access to settings screens from network devices on the Internet side.                                                                                    |
| Permitted IP address<br>Router mode only                        | Displayed only if Internet side configuration is enabled. Enter the IP address of the device that is permitted to configure the AirStation remotely from the Internet side. |
| Permitted Port<br>Router mode only                              | Displayed only if Internet side configuration is enabled. Set a port number (1 - 65535) if configuring the AirStation from the Internet side.                               |

## Log

Logs may be transferred to a syslog server automatically.

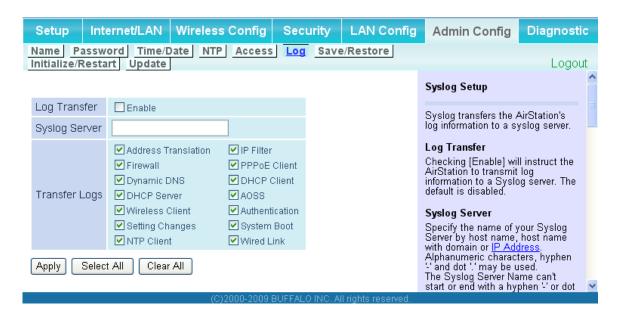

| Parameter     | Meaning                                                                                                    |
|---------------|----------------------------------------------------------------------------------------------------|
| Log Transfer  | Enable to send logs to a syslog server.                                                                                                    |
| Syslog Server | Identify the syslog server by host name, host name with domain name, or IP address. You may enter up to 255 alphanumeric characters, hyphens (-), and underscores (_). |
| Transfer Logs | Choose which logs will be transferred to the syslog server.                                                                                                    |

#### Save/Restore

AirStation settings may be saved to a configuration file or restored from one.

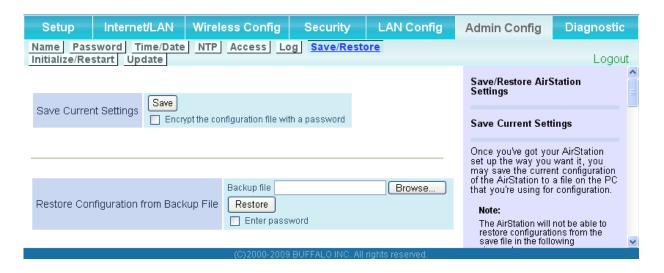

| Parameter                                 | Meaning                                                                                                    |
|-------------------------------------------|----------------------------------------------------------------------------------------------------|
| Save current settings                     | Click [Save] to save the current configuration of the AirStation to a file. If [Encrypt the configuration file with a password] is checked, then the configuration file will be password protected with the specified password.                                                                                                    |
| Restore Configuration from Backup<br>File | Restore the configuration of the AirStation from a saved configuration file by clicking the [Browse] button, navigating to the configuration file, and then clicking Restore. If the configuration file was password protected, then put a check next to [To restore from the file you need the password], enter the password, and click [Open]. |

## Initialize/Restart

Initialize or restart the AirStation from here.

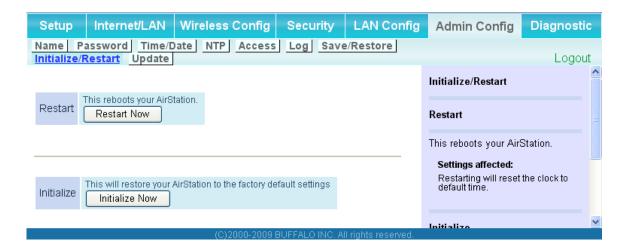

| Parameter  | Meaning                                                          |
|------------|------------------------------------------------------------------|
| Restart    | Click [Restart Now] to restart the AirStation.                   |
| Initialize | Click [Initialize Now] to initialize and restart the AirStation. |

## **Update**

The screen to update the AirStation's firmware.

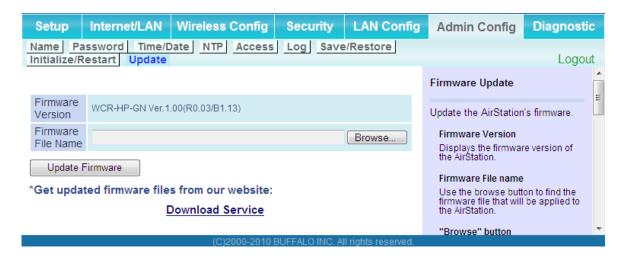

| Parameter          | Meaning                                                                                               |
|--------------------|----------------------------------------------------------------------------------------------------|
| Firmware Version   | Displays the current firmware version of the AirStation.                                              |
| Firmware File Name | Click [Browse] to specify a firmware file and click [Update Firmware]. This will update the firmware. |

# **Diagnostic**

## System Info

System information for the AirStation is displayed here.

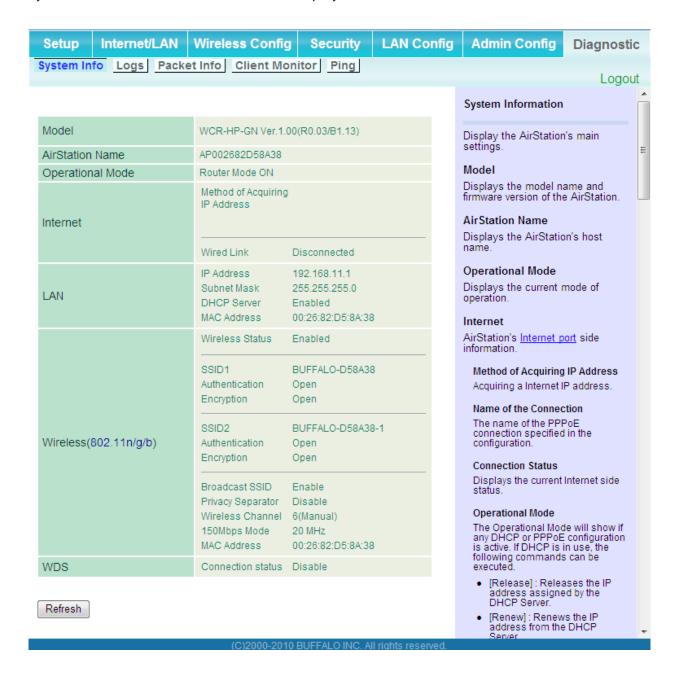

| Parameter                    | Meaning                                                               |
|------------------------------|-----------------------------------------------------------------------|
| Model                        | Displays the product name of the AirStation and the firmware version. |
| AirStation Name              | Displays AirStation Name (as set on page 60).                         |
| Operational Mode             | Displays the current operational mode of the AirStation.              |
| Internet<br>Router mode only | Displays WAN port information.                                        |
| LAN                          | Displays LAN port information.                                        |
| Wireless                     | Displays wireless status.                                             |
| WDS<br>Bridge mode only      | Displays the status of WDS.                                           |

## Logs

View the AirStation's logs here.

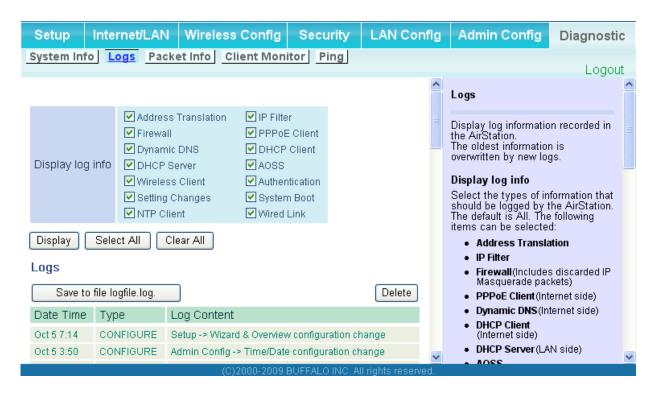

| Parameter        | Meaning                             |
|------------------|-------------------------------------|
| Display log info | Choose the type of logs to display. |
| Logs             | Displays the selected logs.         |

### **Packet Info**

This screen shows the packets that the AirStation has transferred.

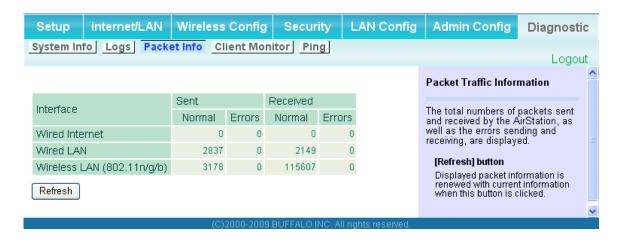

| Parameter | Meaning                                                                                                    |
|-----------|----------------------------------------------------------------------------------------------------|
| Sent      | Displays the number of packets sent to the WAN (Internet), the Ethernet LAN, and the wireless LAN.           |
| Received  | Displays the number of packets received from the WAN (the Internet), the Ethernet LAN, and the wireless LAN. |

### **Client Monitor**

This screen shows devices that are connected to the AirStation.

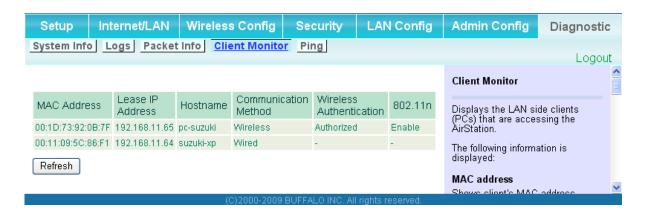

| Parameter      | Meaning                                                                                                    |  |
|----------------|----------------------------------------------------------------------------------------------------|--|
| Client Monitor | Displays information (MAC address, lease IP address, host name, communication method, wireless authentication and 802.11n) for devices that are connected to the AirStation. |  |

# **Ping**

A ping test checks whether the AirStation can communicate with a specific network device.

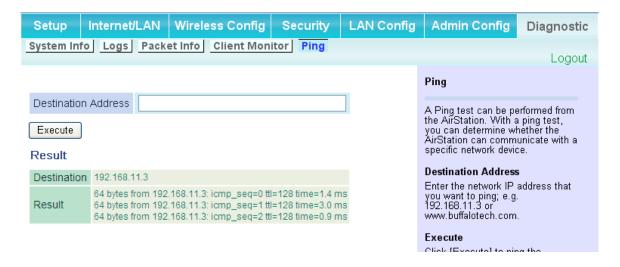

| Parameter           | Meaning                                                                                                    |  |
|---------------------|----------------------------------------------------------------------------------------------------|--|
| Destination Address | Enter an IP address or a hostname to ping, and click [Execute]. The result will be displayed in the [Result] field. |  |

# **Chapter 5 - Connect to a Wireless Network**

# **Automatic Secure Setup (AOSS/WPS)**

AOSS and WPS are systems that enable you to automatically configure wireless LAN settings. Just pressing the buttons will connect wireless devices and complete security settings. Use them to automatically connect wireless devices, computers, or game machines which support AOSS or WPS.

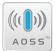

AOSS (AirStation One-Touch Secure System) is technology developed by Buffalo Technology. WPS was created by the Wi-Fi Alliance.

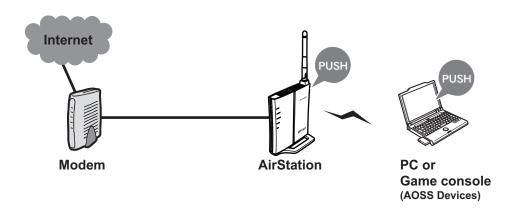

- Before using AOSS/WPS to connect to a computer with a Buffalo wireless client, install Client Manager software from the included AirNavigator CD on the computer. Consult your wireless client's documentation for more information.
- Buffalo's Client Manager software can be used with the wireless LAN devices built into your computer. However, it is not guaranteed to work with all wireless LAN devices available.

### Note:

To configure WDS with AOSS, you must use a different AOSS button. Refer to page 15 for more information on using AOSS to configure a WDS bridge.

If you use AOSS to configure WDS, any wireless clients that were previously connected to the AirStation via AOSS will have been disconnected. Refer to the following procedure to reconnect them.

# Windows 7 or Vista (Client Manager V)

If you are using Windows 7 or Vista, use the included Client Manager V software to connect wirelessly to AOSS or WPS compatible devices.

- Click the icon in the system tray, or navigate through the [Start] menu to [All Programs] > [BUFFALO] > [AirStation Utility] > [ClientManagerV].
- 2

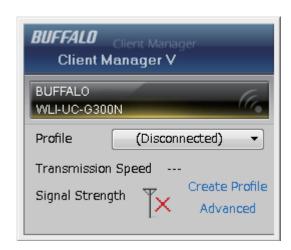

When the screen at left is displayed, click [Create Profile].

**3** If the User Account Control screen opens, click [Yes] or [Continue].

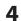

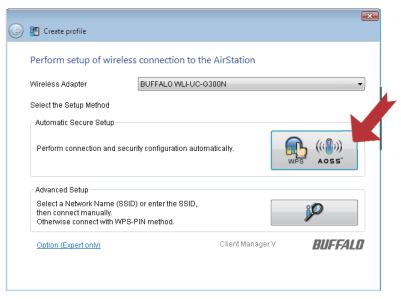

Click the [WPS AOSS] button.

Automatic configuration will take about a minute. When automatic configuration is complete, the Security LED (page 7) will stop flashing and glow steadily. Your AOSS/WPS connection is now ready to use.

# **Windows XP (Client Manager 3)**

If you are using Windows XP, use the included Client Manager 3 software to connect wirelessly to AOSS or WPS compatible devices.

1 Right click on the ? icon in the system tray and select [Profile].

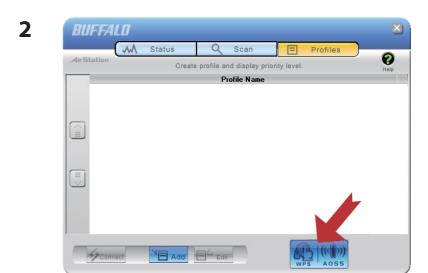

Click the [WPS AOSS] button.

Follow the instructions displayed on the screen. When the settings are configured and the Security LED stops flashing and is lit, the AOSS/WPS connection is complete.

## Other Devices (e.g. Game Consoles)

If you are using a game machine that supports AOSS or WPS, refer to that device's manual to initiate AOSS/WPS. When instructed, hold down the AOSS button (page 10) on the AirStation for 3 seconds.

Automatic configuration will take about a minute. When automatic configuration is complete, the Security LED (page 7) will stop flashing and glow steadily. Your AOSS/WPS connection is now ready to use.

# **Manual Setup**

You can also connect to the AirStation without installing Client Manager V or Client Manager 3 by using the utility built-in to Windows. The procedure varies depending on which version of Windows you are using.

# Windows 7 (WLAN AutoConfig)

With Windows 7, use WLAN AutoConfig to connect to the AirStation.

1 Click on the network icon in the system tray.

2

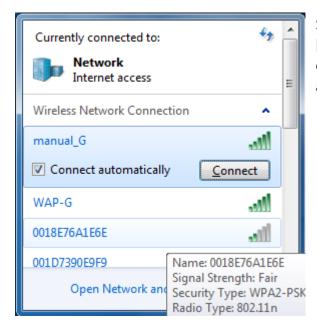

Select the target AirStation's name and click [Connect]. If you will be connecting to this device in the future, checking [Connect automatically] is recommended.

3

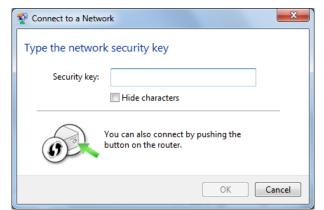

Enter the encryption key and click [OK].

## Windows Vista (WLAN AutoConfig)

With Windows Vista, use WLAN AutoConfig to connect to the AirStation.

- 1 Right click on the wireless network icon in the system tray.
- 2 Click [Connect to a network].
- 3

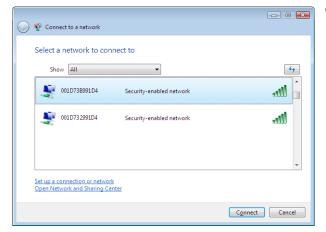

When the screen at left is displayed, select the network to connect to and click [Connect].

If the screen below is displayed, click [I want to enter the network key or passphrase instead]. Otherwise,go to step 4.

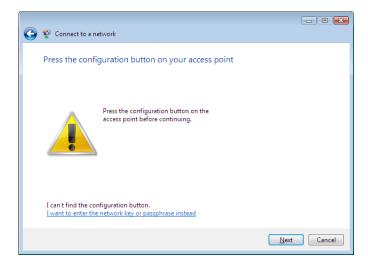

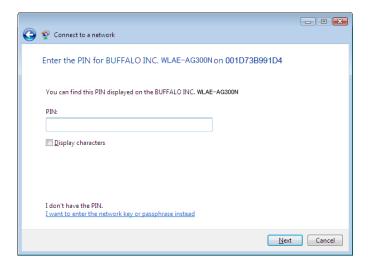

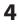

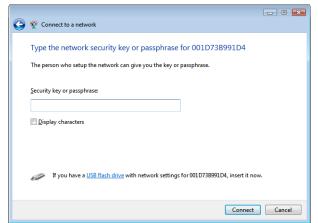

Enter the encryption key and click [Connect].

Step through the wizard to finish configuration. If the Set Network Location screen is displayed, select [Home], [Work], or [Public location] depending where you're using the AirStation.

## Windows XP (Wireless Zero Configuration)

Windows XP includes a built-in utility to connect to your AirStation.

Note: If Client Manager 3 is installed on your computer, Wireless Zero Config is disabled. Uninstall Client Manager 3 to use Wireless Zero Config, or just use Client Manager 3 to connect to the AirStation.

- 1 Right click on the will icon in the system tray.
- **2** Click [View Available Wireless Networks].

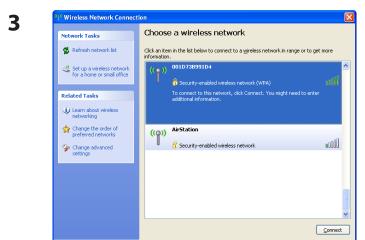

Select the network to connect to and click [Connect].

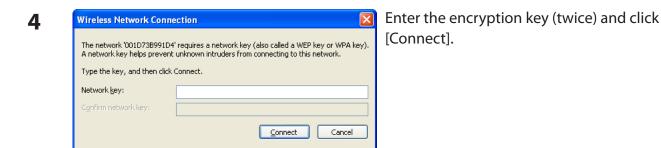

Wireless Zero Config will automatically connect you to the network.

## Mac OS X (AirPort)

Use AirPort in the Mac OS X to connect to the AirStation.

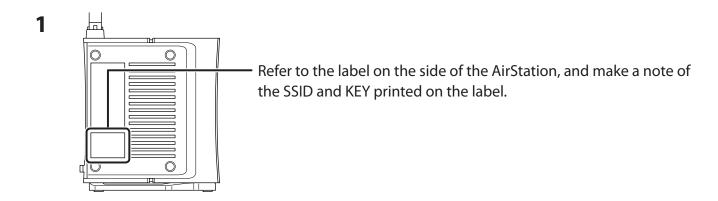

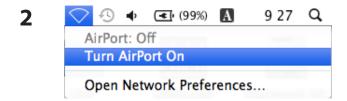

Click the icon in the top section of the screen, and select [Turn Airport On].

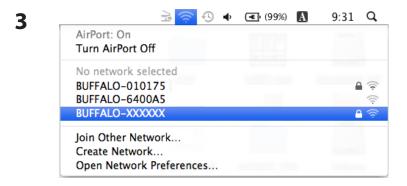

Click the value that matches the SSID that was noted in step 1.

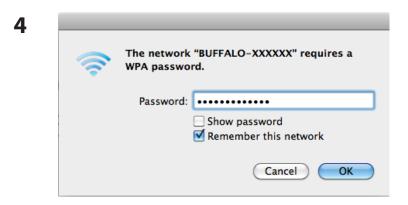

Enter the value for the KEY that was noted in step 1 into the Password entry box, insert a check mark into [Remember this network], and click [OK].

Follow the instructions displayed on the screen to finish configuration.

# **Chapter 6 - Troubleshooting**

# Cannot connect to the Internet over wired connection.

- Make sure that your AirStation is plugged in!
- Check that the status LEDs of your AirStation are lit as below:

Power Green LED is on.

Wireless Green LED on or flashing
Router Green LED may be on or off

Diag Off

- Make sure that your computer is set to [obtain an IP address automatically]. See page 95 for more information.
- Restart your AirStation.

# Cannot access the web-based configuration interface.

- Open the configuration interface by following the procedure on page 21.
- Enter the correct user name and password to log in to the configuration interface. If you are using AirStation with factory default settings, enter "root" (lower case) for the username and leave the password blank (enter nothing).
- Verify that your web browser is not set to use proxies.
- Make sure that your computer is configured to [Obtain an IP Address Automatically]. (page 95)
- Restart your AirStation.

# Cannot connect to the network wirelessly.

 Configure your wireless device with the same SSID, encryption type, and encryption key as used by your AirStation.

The factory defaults are:

SSID - BUFFALO-XXXXXX (the last 6 digits of the AirStation's MAC address)

Encryption Type - WPA/WPA2 mixed mode - PSK (Connect with either WPA-PSK TKIP or

WPA2-PSK AES).

Encryption Key - Printed on the label of the AirStation.

### Note: Encryption is disabled by default in Asia Pacific.

• Place your AirStation and wireless devices 2 - 10 feet apart.

• Restart your AirStation.

# You forgot AirStation's SSID, Encryption Key, or Password.

Hold down the Reset button (page 99) on your AirStation for 3 seconds to initialize its settings. All settings, including your password, SSID, and encryption key will be initialized to their defaults. The followings are the factory default settings of the AirStation.

SSID - BUFFALO-XXXXXXX (the last 6 digits of the AirStation's MAC address)

Encryption Type - WPA/WPA2 mixed mode - PSK (Connect with either WPA-PSK TKIP or

WPA2-PSK AES).

Encryption Key - Printed on the label of the AirStation.

(Encryption is disabled by default for Asia Pacific AirStations.)

# The link speed is slower than 150 Mbps (Maximum link speed is only 72Mbps).

By default, the AirStation's 150 Mbps mode is not enabled. To enable it, use the following procedure:

- 1. Open the configuration interface of your AirStation (page 21).
- 2. Click [Wireless SSID & Channel (11n 150Mbps Mode)] in Easy Setup.
- 3. Change the value in [150 Mbps Mode] [Band Width] to 40 MHz and click [Apply].

If you still cannot connect at 150 Mbps, check the settings of your wireless client device.

# **Other Tips**

### Issue:

I reset my wireless router to factory settings and forgot how to log in.

### Answer:

Open your browser, enter 192.168.11.1 as the browser address, then press the Enter key. You will be prompted to log in. Enter "root" for the username and leave the password box empty (no password). Click [OK] to log in. The option to reset your password will be available on the first page.

### Issue:

How do I forward ports on my wireless router for my gaming console?

### **Answer:**

Log in to the router. From the home page, go to the Internet Game/ Port Mapping section. Enter the port that needs to be forwarded and the IP address of the gaming console.

### Issue:

How do I enable or modify encryption settings on the wireless router?

#### Answer:

Log in to the wireless router with your browser. Go to the Wireless Config tab and then select the Basic tab. Buffalo recommends the use of WPA/WPA2 mixed for wireless encryption. The passphrase/key should be at least 8 characters in length.

### Issue:

How do I change my wireless router's broadcasted network name (SSID)?

### Answer:

Log in to the wireless router with your browser. Navigate to Wireless Config - Basic. Find the SSID setting. Select [Use] and enter the new name for your network. Click [Apply]. Once the wireless router has rebooted, you will need reconnect any wireless clients to the AirStation using the new network name. The encryption key will still be the same.

### Issue:

What can I do if my wireless connection drops randomly or seems slow?

### **Answer:**

There are many environmental factors that may affect this behavior. First, ensure the issue is not range related by locating the wireless router and the device dropping connection in closer proximity and check whether the connection drops continue.

In some cases, interference from other wireless networks or sources such as 2.4 GHz wireless phones may impact performance. To work around this scenario, change the wireless channel used by your wireless router.

Log in to the wireless router with your browser. Click on the Wireless Config tab and then the Basic tab. The Wireless Channel setting can be selected from channels 1 to 11. If an Auto-Channel option is available, attempt to use this option to remedy the problem. If Auto-Channel is unavailable, manually select an alternate channel and click [Apply].

### Issue:

Though I am able to successfully make a connection with my wireless router, I am unable to access the Internet with my web browser.

### **Answer:**

First, power off the Cable or DSL modem, the wireless router, and your computer. Move the router's mode switch to the *on* position. Verify that the modem is connected to the wireless router with an Ethernet cable to the WAN port. Power on the modem and wait one minute. Power on the wireless router and wait another minute. Power on the computer. Open a browser on the computer and navigate to a familiar website to verify whether the Internet connection is functioning normally. If after these steps, an Internet connection is still unavailable, power off the Cable or DSL modem and computer again and directly connect your computer to the Cable or DSL modem with a cable between the computer and the port on the modem. Power on the modem and wait one minute. Power on the computer and again check for an Internet connection.

If an Internet connection IS NOT available with a direct connection to the computer, please call the Internet Service Provider who installed the modem.

If an Internet connection IS available with a direct connection to the computer, please call our customer support.

### Issue:

Where can I download the latest drivers, firmware, and instructions for my Buffalo wireless products?

## **Answer:**

The latest drivers and firmware are available online at **www.buffalotech.com** 

# **Appendix A - Specifications**

| Wireless LAN Interface |                                                                                                    |  |
|------------------------|----------------------------------------------------------------------------------------------------|--|
| Standard Compliance    | IEEE802.11b / IEEE802.11g / IEEE802.11n technology                                                                                                    |  |
| Transmission Method    | Direct Sequence Spread Spectrum (DSSS), OFDM, SISO                                                                                                    |  |
| Frequency Range        | 2,412 - 2,462 MHz (Channels 1 - 11)                                                                                                    |  |
| Transmission Rate      | 802.11b/g 54, 48, 36, 24, 18, 12, 9, 6, 11, 5.5, 2, 1 Mbps 802.11n 20 MHz Channel (LongGl)65,58.5,52,39,26,19.5,13,6.5(1 stream) (ShortGl)72.2,65.57.8,43.3,28.9,21.7,14.4,7.2(1 steam) 40 MHz Channel (LongGl)135,121.5,108,61,54,40.5,27,13.5(1 stream) (ShortGl)150,135,120,90,60,45,30,15(1 stream) |  |
| Access Mode            | Infrastructure Mode                                                                                                    |  |
| Security               | AOSS, WPA2-PSK (TKIP/AES), WPA/WPA2 mixed PSK, WPA-PSK (TKIP/AES), 128/64 bit WEP, Mac Address Filter                                                                                                    |  |
| Wired LAN Interface    |                                                                                                    |  |
| Standard Compliance    | IEEE802.3u (100BASE-TX), IEEE802.3 (10BASE-T)                                                                                                    |  |
| Transmission Rate      | 10 / 100 Mbps                                                                                                    |  |
| Transmission Encoding  | 100BASE-TX 4B5B/MLT-3, 10BASE-T Manchester Cording                                                                                                    |  |
| Access Method          | CSMA/CD                                                                                                    |  |
| Speed and Flow Control | 10/100, Auto Sensing, Auto MDIX                                                                                                    |  |
| Number of LAN Ports    | 4                                                                                                    |  |
| LAN Port Connector     | RJ-45                                                                                                    |  |
| Other                  |                                                                                                    |  |
| Power Supply           | External AC 100-240V Universal, 50/60 Hz                                                                                                    |  |
| Power Consumption      | Approx. 7.4 W (Max)                                                                                                    |  |
| Dimensions             | 130 mm x 105 mm x 23 mm (5.1 x 4.1 x 0.9 in.) without antenna                                                                                                    |  |
| Weight                 | 146 g (5.1 oz.) without stand and antenna                                                                                                    |  |
| Operating Environment  | 0 - 40° C (32 - 104° F), 20 - 80% (non-condensing)                                                                                                    |  |

# **Appendix B - Default Configuration Settings**

| Feature          | Parameter                                | Default Setting                                                                               |  |
|------------------|------------------------------------------|-----------------------------------------------------------------------------------------------|--|
| Internet         | Method of Acquiring IP Address           | Perform Easy Setup (Internet Connection Wizard)                                               |  |
| Router Mode only | Default Gateway                          | none                                                                                          |  |
|                  | Address of DNS Name Server               | none                                                                                          |  |
|                  | Internet MAC Address                     | Use Default MAC Address                                                                       |  |
|                  | MTU Size of Internet Port                | 1500 Bytes                                                                                    |  |
| PPPoE            | Name of Connection                       | none                                                                                          |  |
| Router Mode only | User Name                                | none                                                                                          |  |
|                  | Password                                 | none                                                                                          |  |
|                  | Service Name                             | none                                                                                          |  |
|                  | Connection Type                          | Continuous Connection                                                                         |  |
|                  | Automatic disconnection                  | Disconnect Condition When both incoming and outgoing traffic stops Disconnect Time 5 Minutes  |  |
|                  | Authorization                            | Automatic Authorization                                                                       |  |
|                  | MTU Size                                 | 1454 Bytes                                                                                    |  |
|                  | MRU size                                 | 1454 Bytes                                                                                    |  |
|                  | Keep Alive                               | Enabled                                                                                       |  |
| DDNS             | Dynamic DNS Service                      | Disabled                                                                                      |  |
| Router Mode only | Current Dynamic DNS Information          | none                                                                                          |  |
| LAN              | LAN Side IP Address                      | Router Mode:<br>192.168.11.1 (255.255.255.0)<br>Bridge Mode<br>192.168.11.100 (255.255.255.0) |  |
|                  | DHCP Server<br>Router Mode only          | Enabled                                                                                       |  |
|                  | DHCP IP Address Pool<br>Router Mode only | 192.168.11.2 for up to 64 addresses                                                           |  |
|                  | Lease Period<br>Router Mode only         | 48 hours                                                                                      |  |

| Feature                        | Parameter                                 | Default Setting                                                     |
|--------------------------------|-------------------------------------------|---------------------------------------------------------------------|
|                                | Default Gateway<br>Router Mode only       | AirStation's IP Address                                             |
|                                | DNS Servers<br>Router Mode only           | AirStation's IP Address                                             |
|                                | WINZ Server<br>Router Mode only           | Assigned IP address                                                 |
|                                | Domain Name<br>Router Mode only           | Assigned Domain Name                                                |
|                                | Default Gateway<br>Bridge Mode only       | none                                                                |
|                                | DNS Server Address<br>Bridge Mode only    | none                                                                |
| DHCP Lease<br>Router Mode only | Current DHCP Client Information           | none                                                                |
| NAT                            | Address Translation                       | Enabled                                                             |
| Router Mode only               | Log Output of Deleted Packets             | Disabled                                                            |
| Route                          | Routing Information                       | none                                                                |
| WPS                            | WPS                                       | Enabled                                                             |
|                                | External Registrar                        | Enabled                                                             |
|                                | AirStation PIN                            | An 8-digit random value<br>(Printed on the label of the AirStation) |
|                                | WPS Security Information                  | WPS status: unconfigured                                            |
| AOSS                           | Encryption Type of Exclusive SSID for WEP | none                                                                |
|                                | Encryption level expansion function       | Enabled                                                             |
|                                | Dedicated WEP SSID isolation              | Disabled                                                            |
|                                | AOSS Button on the AirStation<br>Unit     | Enabled                                                             |

| Feature  | Parameter         | Default Setting                                                                                                    |
|----------|-------------------|----------------------------------------------------------------------------------------------------|
| Basic    | Wireless Radio    | Enabled                                                                                                    |
|          | Wireless Channel  | Auto Channel                                                                                                    |
|          | 150Mbps Mode      | Band Width: 20MHz<br>Extension Channel: -                                                                            |
|          | Broadcast SSID    | Allow                                                                                                    |
|          | SSID              | SSID1: Name SSID based on MAC address<br>SSID2: Name SSID based on MAC address<br>SSID3: not used<br>SSID4: not used |
|          | Separate feature  | SSID1: not used<br>SSID2: not used<br>SSID3: not used<br>SSID4: not used                                             |
|          | Authentication    | No authentication                                                                                                    |
|          | Encryption        | No encryption                                                                                                    |
|          | Rekey interval    | 60 minutes                                                                                                    |
| Advanced | Multicast Rate    | 1 Mbps                                                                                                    |
|          | DTIM Period       | 1                                                                                                    |
|          | Privacy Separator | Disabled                                                                                                    |

| Feature                       | Parameter                                         | Default Setting                                                                                               |          |         |  |
|-------------------------------|---------------------------------------------------|----------------------------------------------------------------------------------------------------|----------|---------|--|
| WMM                           | WMM-EDCA Parameters (Priority AC_BK (Low))        |                                                                                                    | For AP   | For STA |  |
|                               |                                                   | CWmin                                                                                                    | 15       | 15      |  |
|                               |                                                   | CWmax                                                                                                    | 1023     | 1023    |  |
|                               |                                                   | AIFSN                                                                                                    | 7        | 7       |  |
|                               |                                                   | TXOP Limit                                                                                                    | 0        | 0       |  |
|                               | WMM-EDCA Parameters                               |                                                                                                    | For AP   | For STA |  |
|                               | (Priority AC_BE (Normal) )                        | CWmin                                                                                                    | 15       | 15      |  |
|                               |                                                   | CWmax                                                                                                    | 63       | 1023    |  |
|                               |                                                   | AIFSN                                                                                                    | 3        | 3       |  |
|                               |                                                   | TXOP Limit                                                                                                    | 0        | 0       |  |
|                               | WMM-EDCA Parameters                               |                                                                                                    | For AP   | For STA |  |
|                               | (Priority AC_VI (High) )                          | CWmin                                                                                                    | 7        | 7       |  |
|                               |                                                   | CWmax                                                                                                    | 15       | 15      |  |
|                               |                                                   | AIFSN                                                                                                    | 1        | 2       |  |
|                               |                                                   | TXOP Limit                                                                                                    | 94       | 94      |  |
|                               | WMM-EDCA Parameters<br>(Priority AC_VO (Highest)) |                                                                                                    | For AP   | For STA |  |
|                               |                                                   | CWmin                                                                                                    | 3        | 3       |  |
|                               |                                                   | CWmax                                                                                                    | 7        | 7       |  |
|                               |                                                   | AIFSN                                                                                                    | 1        | 2       |  |
|                               |                                                   | TXOP Limit                                                                                                    | 47       | 47      |  |
| MAC Filter                    | Enforce MAC Filter                                | Disabled                                                                                                    |          |         |  |
|                               | Registration List                                 | none                                                                                                    |          |         |  |
| WDS                           | WDS                                               | not used                                                                                                    |          |         |  |
| Firewall                      | Log Output                                        | Disabled                                                                                                    | Disabled |         |  |
| Router Mode only              | Basic Rules                                       | Prohibit NBT and Microsoft-DS Routing Disabled Reject IDENT Requests Enabled Block Ping from Internet Enabled |          |         |  |
| IP Filter<br>Router Mode only | Log Output                                        | Disabled                                                                                                    |          |         |  |
|                               | IP Filter Information                             | none                                                                                                    | none     |         |  |
| VPN Pass                      | IPv6 Pass Through                                 | Disabled                                                                                                    |          |         |  |
| Through Router Mode only      | PPPoE Pass Through                                | Disabled                                                                                                    | Disabled |         |  |
| Nouter Mode Only              | PPTP Pass Through                                 | Disabled                                                                                                    | Disabled |         |  |

| Feature                             | Parameter                                | Default Setting                                                                                                    |  |  |
|-------------------------------------|------------------------------------------|----------------------------------------------------------------------------------------------------|--|--|
| Port Forwarding<br>Router Mode only | Port Forwarding Registration Information | none                                                                                                    |  |  |
| DMZ<br>Router Mode only             | IP Address of DMZ                        | none                                                                                                    |  |  |
| UPnP<br>Router Mode only            | UPnP                                     | Enabled                                                                                                    |  |  |
| QoS<br>Router Mode only             | QoS for transmission to the Internet     | Disabled                                                                                                    |  |  |
| Name                                | AirStation Name                          | AP + AirStation's MAC Address                                                                                                    |  |  |
| Password                            | Administrator Name                       | root (fixed)                                                                                                    |  |  |
|                                     | Administrator Password                   | none                                                                                                    |  |  |
| Time/Date                           | Local Date                               | 2010 Year 1 Month 1 Day                                                                                                    |  |  |
|                                     | Local Time                               | 0 Hour 0 Minute 0 Seconds                                                                                                    |  |  |
|                                     | Time Zone                                | (GMT+00:00) Greenwich Mean Time, London                                                                                                    |  |  |
| NTP                                 | NTP Functionality                        | Enabled                                                                                                    |  |  |
|                                     | NTP Server                               | time.nist.gov                                                                                                    |  |  |
|                                     | Update Interval                          | 24 hours                                                                                                    |  |  |
| Access                              | Log Output                               | Disabled                                                                                                    |  |  |
|                                     | Limitation Item                          | Prohibit configuration from wireless LAN Disabled Prohibit configuration from wired LAN Disabled Permit configuration from wired Internet Disabled                                                                                                    |  |  |
| Log                                 | Log Transfer                             | Disabled                                                                                                    |  |  |
|                                     | Syslog Server                            | none                                                                                                    |  |  |
|                                     | Transfer Logs                            | Router Mode: Address Translation, IP Filter, Firewall, PPPoE Client, Dynamic DNS, DHCP Client, DHCP Server, AOSS, Wireless Client, Authentication, Setting Changes, System Boot, NTP Client, and Wired Link  Bridge Mode: IP Filter, DHCP Client, AOSS, Wireless Client, Authentication, Setting Changes, System Boot, NTP Client, and Wired Link |  |  |

# **Appendix C - TCP/IP Settings**

# Windows 7

To configure TCP/IP in Windows 7, follow the procedure below.

- 1 Click [Start] > [Control Panel] > [Network and Internet].
- **2** Click [Network and Sharing Center].
- **3** Click [Change Adapter Settings] on the left side menu.
- 4 Right-click on [Local Area Connection], then click [Properties].
- If the User Account Control screen opens, click [Yes] or [Continue].
- 6 Select [Internet Protocol Version 4 (TCP/IPv4)] then click [Properties].
- **7** To have DHCP set your IP address settings automatically, check [Obtain an IP address automatically] and [Obtain DNS server address automatically].

To set your IP address settings manually, enter values for each settings. Example:

If the router's IP address is 192.168.11.1, IP address 192.168.11.80 Subnet mask 255.255.255.0 Default gateway 192.168.11.1 Preferred DNS server 192.168.11.1 Alternate DNS server blank

8 Click [OK].

# **Windows Vista**

To configure TCP/IP in Windows Vista, follow the procedure below.

- 1 Click [Start] > [Settings] > [Control Panel].
- **2** Double-click [Network and Sharing Center].
- **3** Click [Manage network connections] on the left side menu.
- 4 Right click on [Local Area Connection], then click [Properties].
- 5 If the User Account Control screen opens, click [Yes] or [Continue].
- 6 Select [Internet Protocol Version 4 (TCP/IPv4)], then click [Properties].
- **7** To have DHCP set your IP address settings automatically, check [Obtain an IP address automatically] and [Obtain DNS server address automatically].

To set your IP address settings manually, enter values for each settings. Example:

 If the router's IP address is 192.168.11.1,

 IP address
 192.168.11.80

 Subnet mask
 255.255.255.0

 Default gateway
 192.168.11.1

 Preferred DNS server
 192.168.11.1

Alternate DNS server blank

**8** Click [Close].

# Windows XP

To configure TCP/IP in Windows XP, follow the procedure below.

- 1 Click [Start] > [Settings] > [Control Panel].
- **2** Double-click [Network].
- **3** Right click on [Local Area Connection], then click [Properties].
- 4 Select [Internet Protocol (TCP/IP)], then click [Properties].
- To have DHCP set your IP address settings automatically, check [Obtain an IP address automatically] and [Obtain DNS server address automatically].

To set your IP address settings manually, enter values for each setting. Example:.

If the router's IP address is 192.168.11.1, IP address 192.168.11.80 Subnet mask 255.255.255.0 Default gateway 192.168.11.1 Preferred DNS server 192.168.11.1 Alternate DNS server blank

6 Click [Close].

# Mac OS X

To configure TCP/IP in Mac OS X, follow the procedure below.

- 1 Click [Apple menu] > [System Preferences...].
- 2 Click [Network].
- 3 Click [Ethernet].
- 4 To have DHCP set your IP address settings automatically, select [Using DHCP] in the Configure IPv4 field.

To set your IP address settings manually, select [Manually] in the Configure IPv4 field, and enter values for each setting. Example:.

If the router's IP address is 192.168.11.1, **IP Address** 192.168.11.80 Subnet Mask 255.255.255.0 Router 192.168.11.1 **DNS Server** 192.168.11.1

Search Domains blank

5 Click [Apply].

# **Appendix D - Restoring the Default Configura- tion**

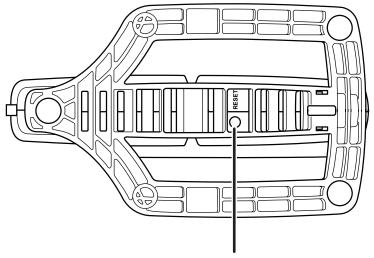

Hold down this button for 3 seconds. The AirStation will be initialized.

# **Appendix E - Regulatory Compliance Information**

### **Federal Communication Commission Interference Statement**

This equipment has been tested and found to comply with the limits for a Class B digital device, pursuant to Part 15 of the FCC Rules. These limits are designed to provide reasonable protection against harmful interference in a residential installation. This equipment generates, uses and can radiate radio frequency energy and, if not installed and used in accordance with the instructions, may cause harmful interference to radio communications. However, there is no guarantee that interference will not occur in a particular installation. If this equipment does cause harmful interference to radio or television reception, which can be determined by turning the equipment off and on, the user is encouraged to try to correct the interference by one of the following measures:

- Reorient or relocate the receiving antenna.
- Increase the separation between the equipment and receiver.
- Connect the equipment into an outlet on a circuit different from that to which the receiver is connected.
- Consult the dealer or an experienced radio/TV technician for help.

### **FCC Caution:**

Any changes or modifications not expressly approved by the party responsible for compliance could void the user's authority to operate the equipment.

This device complies with Part 15 of the FCC Rules. Operation is subject to the following two conditions: (1) This device may not cause harmful interference, and (2) this device must accept any interference received, including interference that may cause undesired operation.

### FCC ID:

WCR-HP-GN: FDI-09101884-0

## **Important Note - FCC Radiation Exposure Statement:**

This equipment complies with FCC radiation exposure limits set forth for uncontrolled equipment. This equipment should be installed and operated with minimum distance 20cm between the radiator and your body.

This transmitter must not be co-located or operating in conjunction with any other antenna or transmitter.

The availability of some specific channels and/or operational frequency bands are country dependent and are firmware programmed at the factory to match the intended destination. The firmware setting is not accessible by the end user.

## **European Union Notice:**

This device complies with the essential requirements of the R&TTE Directive 1999/5/EC. The following test methods have been applied in order to prove presumption of conformity with the essential requirements of the R&TTE Directive 1999/5/EC:

- EN60950-1: 2006 + ALL 2009
   2006 Safety of Information Technology Equipment
- EN 50385: (2002-08)

Product standard to demonstrate the compliance of radio base stations and fixed terminal stations for wireless telecommunication systems with the basic restrictions or the reference levels related to human exposure to radio frequency electromagnetic fields (110MHz - 40 GHz) - General public

• EN 300 328 V1.7.1 (2006-10)

Electromagnetic compatibility and Radio spectrum Matters (ERM); Wideband transmission systems; Data transmission equipment operating in the 2,4 GHz ISM band and using wide band modulation techniques; Harmonized EN covering essential requirements under article 3.2 of the R&TTE Directive

• EN 301 489-1 V1.8.1 (2008-04)

Electromagnetic compatibility and Radio Spectrum Matters (ERM); ElectroMagnetic Compatibility (EMC) standard for radio equipment and services; Part 1: Common technical requirements

•EN 301 489-17 V1.3.2 (2008-04)

Electromagnetic compatibility and Radio spectrum Matters (ERM); ElectroMagnetic Compatibility (EMC) standard for radio equipment and services; Part 17: Specific conditions for 2,4 GHz wideband transmission systems and 5 GHz high performance RLAN equipment and 5,8 GHz Broadband Data Transmitting Systems

This device is a 2.4 GHz wideband transmission system (transceiver), intended for use in all EU member states and EFTA countries, except in France and Italy where restrictive use applies.

In Italy the end-user should apply for a license at the national spectrum authorities in order to obtain authorization to use the device for setting up outdoor radio links and/or for supplying public access to telecommunications and/or network services.

This device may not be used for setting up outdoor radio links in France and in some areas the RF output power may be limited to 10 mW EIRP in the frequency range of 2454 – 2483.5 MHz. For detailed information the end-user should contact the national spectrum authority in France.

# **C€** 0560 **①**

### Česky[Czech]

Buffalo Technology Inc. tímto prohlašuje, že tento AirStation WCR-HP-GN je ve shodě se základními požadavky a dalšími příslušnými ustanoveními směrnice 1999/5/ES.

### Dansk[Danish]

Undertegnede Buffalo Technology Inc. erklærer herved, at følgende udstyr AirStation WCR-HP-GN overholder de væsentlige krav og øvrige relevante krav i direktiv 1999/5/EF.

### Deutsch[German]

Hiermit erklärt Buffalo Technology Inc. dass sich das Gerät AirStation WCR-HP-GN in Übereinstimmung mit den grundlegenden Anforderungen und den übrigen einschlägigen Bestimmungen der Richtlinie 1999/5/EG befindet.

### Eesti[Estonian]

Käesolevaga kinnitab Buffalo Technology Inc. seadme AirStation WCR-HP-GN vastavust direktiivi 1999/5/EÜ põhinõuetele ja nimetatud direktiivist tulenevatele teistele asjakohastele sätetele.

### **English**

Hereby, Buffalo Technology Inc. declares that this AirStation WCR-HP-GN is in compliance with the essential requirements and other relevant provisions of Directive 1999/5/EC.

### Español[Spanish]

Por medio de la presente Buffalo Technology Inc. declara que el AirStation WCR-HP-GN cumple con los requisitos esenciales y cualesquiera otras disposiciones aplicables o exigibles de la Directiva 1999/5/CE.

### Ελληνική[Greek]

ΜΕ ΤΗΝ ΠΑΡΟΥΣΑ Buffalo Technology Inc. ΔΗΛΩΝΕΙ ΟΤΙ AirStation WCR-HP-GN ΣΥΜΜΟΡΦΩΝΕΤΑΙ ΠΡΟΣ ΤΙΣ ΟΥΣΙΩΔΕΙΣ ΑΠΑΙΤΗΣΕΙΣ ΚΑΙ ΤΙΣ ΛΟΙΠΕΣ ΣΧΕΤΙΚΕΣ ΔΙΑΤΑΞΕΙΣ ΤΗΣ ΟΔΗΓΙΑΣ 1999/5/ΕΚ.

### Français[French]

Par la présente Buffalo Technology Inc. déclare que l'appareil AirStation WCR-HP-GN est conforme aux exigences essentielles et aux autres dispositions pertinentes de la directive 1999/5/CE.

### Italiano[Italian]

Con la presente Buffalo Technology Inc. dichiara che questo AirStation WCR-HP-GN è conforme ai requisiti essenziali ed alle altre disposizioni pertinenti stabilite dalla direttiva 1999/5/CE.

### Latviski[Latvian]

Ar šo Buffalo Technology Inc. deklarē, ka AirStation WCR-HP-GN atbilst Direktīvas 1999/5/EK būtiskajām prasībām un citiem ar to saistītajiem noteikumiem.

### Lietuvių[Lithuanian]

Šiuo Buffalo Technology Inc. deklaruoja, kad šis AirStation WCR-HP-GN atitinka esminius reikalavimus ir kitas 1999/5/EB Direktyvos nuostatas.

### Nederlands[Dutch]

Hierbij verklaart Buffalo Technology Inc. dat het toestel AirStation WCR-HP-GN in overeenstemming is met de essentiële eisen en de andere relevante bepalingen van richtlijn 1999/5/EG.

### Malti[Maltese]

Hawnhekk, Buffalo Technology Inc., jiddikjara li dan AirStation WCR-HP-GN jikkonforma mal-ħtiġijiet essenzjali u ma provvedimenti oħrajn relevanti li hemm fid-Dirrettiva 1999/5/EC.

### Magyar[Hungarian]

Alulírott, Buffalo Technology Inc. nyilatkozom, hogy a AirStation WCR-HP-GN megfelel a vonatkozó alapvető követelményeknek és az 1999/5/EC irányelv egyéb előírásainak.

### Polski[Polish]

Niniejszym, Buffalo Technology Inc., deklaruję, że AirStation WCR-HP-GN spełnia wymagania zasadnicze oraz stosowne postanowienia zawarte Dyrektywie 1999/5/EC.

### Português[Portuguese]

Buffalo Technology Inc. declara que este AirStation WCR-HP-GN está conforme com os requisitos essenciais e outras disposições da Directiva 1999/5/CE.

### Slovensko[Slovenian]

Buffalo Technology Inc. izjavlja, da je ta AirStation WCR-HP-GN v skladu z bistvenimi zahtevami in ostalimi relevantnimi določili direktive 1999/5/ES.

### Slovensky[Slovak]

Buffalo Technology Inc. týmto vyhlasuje, že AirStation WCR-HP-GN spĺňa základné požiadavky a všetky príslušné ustanovenia Smernice 1999/5/ES.

### Suomi[Finnish]

Buffalo Technology Inc. vakuuttaa täten että AirStation WCR-HP-GN tyyppinen laite on direktiivin 1999/5/EY oleellisten vaatimusten ja sitä koskevien direktiivin muiden ehtojen mukainen.

### Svensk[Swedish]

Härmed intygar Buffalo Technology Inc. att denna AirStation WCR-HP-GN står I överensstämmelse med de väsentliga egenskapskrav och övriga relevanta bestämmelser som framgår av direktiv 1999/5/EG.

## **Industry Canada statement**

This device complies with RSS-210 of the Industry Canada Rules. Operation is subject to the following two conditions:

- (1) This device may not cause harmful interference, and
- (2) this device must accept any interference received, including interference that may cause undesired operation.

### **IMPORTANT NOTE: Radiation Exposure Statement:**

This equipment complies with Canada radiation exposure limits set forth for an uncontrolled environment. This equipment should be installed and operated with minimum distance 20cm between the radiator & your body.

This device has been designed to operate with an antenna having a maximum gain of 5 dBi. Antenna having a higher gain is strictly prohibited per regulations of Industry Canada. The required antenna impedance is 50 ohms.

## 根據 NCC 低功率電波輻射性電機管制辦法:

### 第十二條:

經型式認證合格之低功率射頻電機,非經許可,公司、商號或使用者均不得擅自變更頻率、加 大功率或變更原設計之特性及功能。

### 第十四條:

低功率射頻電機之使用不得影響飛航安全及干擾合法通信;經發現有干擾現象時,應立即停用, 並改善至無干擾時方得繼續使用。前項合法通信,指依電信法規定作業之無線電通信。低功率 射頻電機須忍受合法通信或工業、科學及醫療用電波輻射性電機設備之干擾。

이 기기는 가정용으로 전자파적합등록을 한 기기로서 주거지역에서는 물론 모든 지역에서 사용할 수 있습니다.

해당 무선설비는 전파혼신 가능성이 있으므로 인명안전과 관련된 서비스는 할 수 없음

# **Appendix F - Environmental Information**

- The equipment that you have purchased has required the extraction and use of natural resources for its production.
- The equipment may contain hazardous substances that could impact health and the environment.
- In order to avoid the dissemination of those substances in our environment and to diminish the pressure on the natural resources, we encourage you to use the appropriate take-back systems.
- The take-back systems will reuse or recycle most of the materials of your end life equipment in a sound way.
- The crossed-out wheeled bin symbol invites you to use those systems.

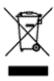

• If you need more information on the collection, reuse and recycling systems, please contact your local or regional waste administration.

# **Appendix G - GPL Information**

The source code for Buffalo products that use GPL code is available at http://opensource.buffalo.jp/.

# **Appendix H - Warranty Information**

Buffalo Technology (Buffalo Inc.) products come with a two-year limited warranty from the date of purchase. Buffalo Technology (Buffalo Inc.) warrants to the original purchaser the product; good operating condition for the warranty period. This warranty does not include non-Buffalo Technology (Buffalo Inc.) installed components. If the Buffalo product malfunctions during the warranty period, Buffalo Technology/(Buffalo Inc.) will, replace the unit, provided the unit has not been subjected to misuse, abuse, or non-Buffalo Technology/(Buffalo Inc.) authorized alteration, modifications or repair.

All expressed and implied warranties for the Buffalo Technology (Buffalo Inc) product line including, but not limited to, the warranties of merchantability and fitness of a particular purpose are limited in duration to the above period.

Under no circumstances shall Buffalo Technology/(Buffalo Inc.) be liable in any way to the user for damages, including any lost profits, lost savings or other incidental or consequential damages arising out of the use of, or inability to use the Buffalo products.

In no event shall Buffalo Technology/(Buffalo Inc.) liability exceed the price paid for the product from direct, indirect, special, incidental, or consequential damages resulting from the use of the product, its accompanying software, or its documentation. Buffalo Technology (Buffalo Inc.) does not offer refunds for any product.

@ 2003-2010 Buffalo Technology (Buffalo, Inc.)